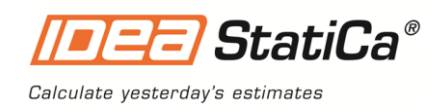

# IDEA StatiCa 21.1

Novinky

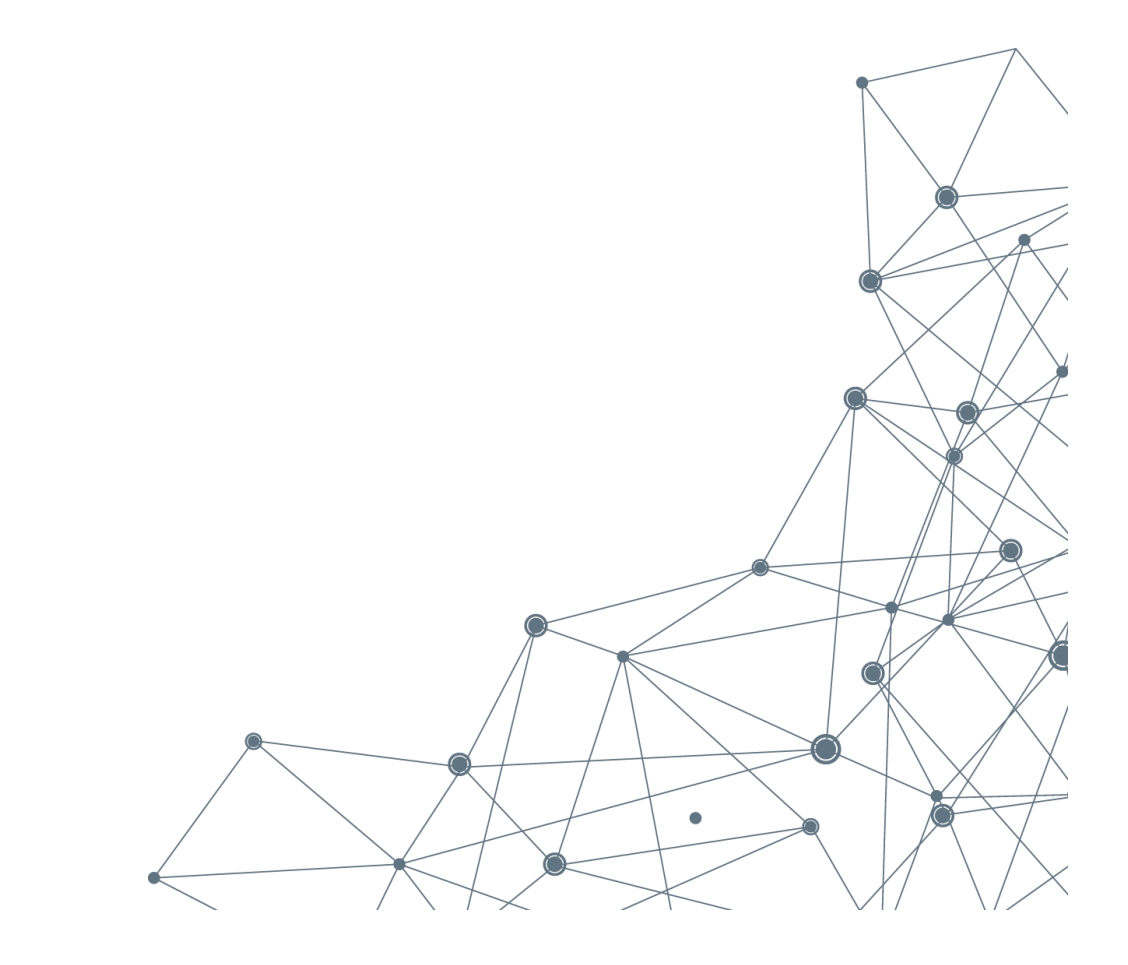

Říjen 2021

# Obsah

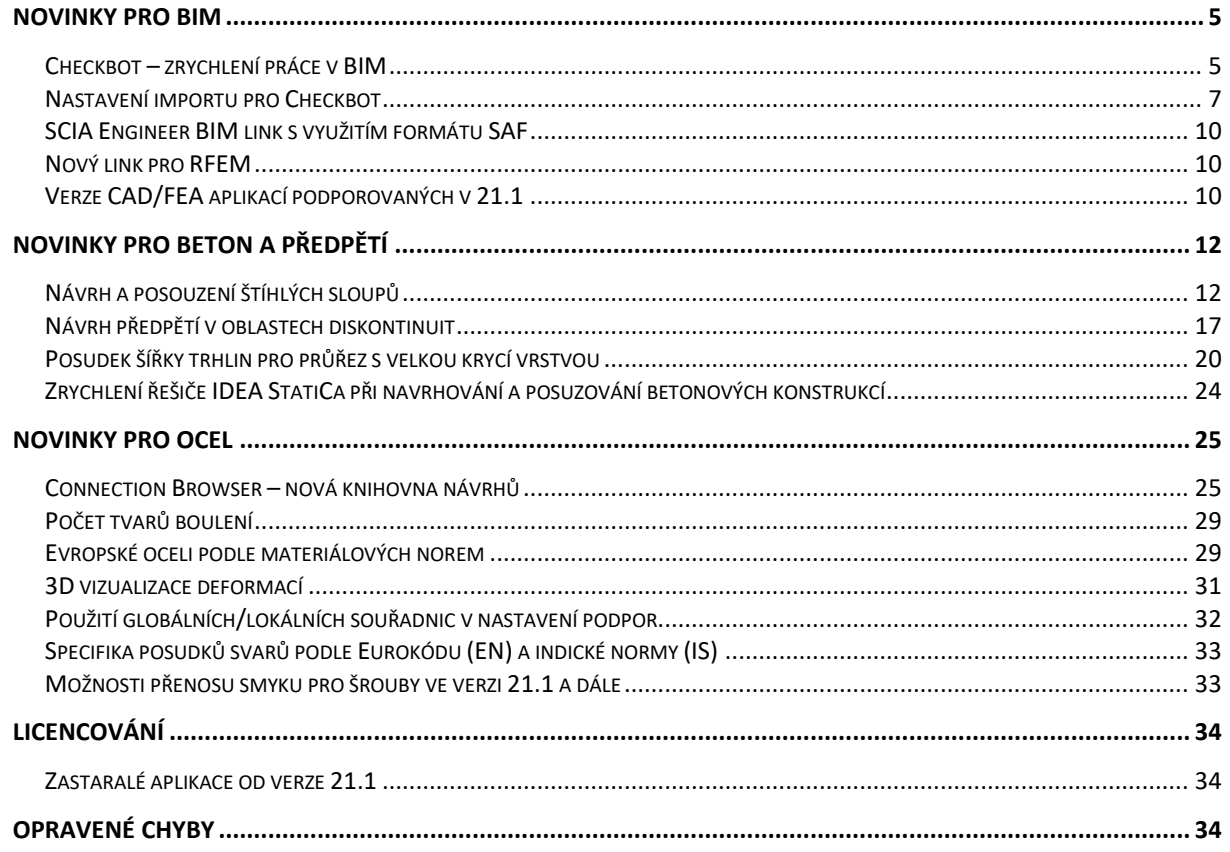

# **Úvod**

IDEA StatiCa 21.1 je druhou letošní verzí, která však přináší více funkcí než ta jarní. Čeho jsme se v této verzi snažili dosáhnout? Posunout naše BIM pracovní postupy na další úroveň, umožnit inženýrům navrhovat více v oblasti železobetonu a předpjatého betonu a implementovat spoustu funkcí pro navrhování přípojů, na které jsme dostali požadavky z celého světa.

Spočítejte včerejší odhady!

# **Novinky pro BIM**

Spolehlivé pracovní postupy v BIM jsou klíčem k efektivní práci na projektu. Proto jsme investovali do rozsáhlé modernizace aplikace "Code-check manager". A také jsme jí dali lepší jméno – Checkbot. Tato nová elegantně vypadající aplikace je odteď středobodem spolupráce aplikace IDEA StatiCa se softwary třetích stran. A zároveň velkým zvýšením produktivity inženýrů využívajících naše BIM propojení.

#### **IDEA StatiCa Checkbot vám dává:**

- ✓ Úplnou kontrolu nad desítkami či stovkami importovaných přípojů a prvků
- ✓ Přehledný seznam všech importovaných položek včetně jejich statusu vyhovuje/nevyhovuje
- ✓ 3D vizualizaci importovaných prutů a zatížení
- ✓ Převodní tabulku pro materiály a profily
- ✓ Správce kombinací zatížení

Checkbot lze spustit z aplikace třetí strany nebo jako samostatnou aplikaci, která umožňuje kombinovat vstupy z vícero zdrojů. [Přečtěte si více o IDEA StatiCa Checkbot](#page-4-1).

# **Novinky pro beton a předpětí**

Štíhlé železobetonové sloupy jsou velmi citlivé na imperfekce, což klade zvýšené nároky na statiky během celého projekčního a stavebního cyklu. IDEA StatiCa Member, vybavená novým řešičem GMNIA ve verzi 21.1, poskytuje spolehlivý nástroj pro inženýry, kteří potřebují dodat jasné a komplexní posudky štíhlých sloupů. [Přečtěte si více](#page-11-1) o návrhu štíhlých sloupů.

IDEA StatiCa Detail se osvědčil jako jedinečný nástroj pro navrhování kritických prutů a detailů železobetonových konstrukcí. Verze 21.1 rozšiřuje IDEA StatiCa Detail i na předpjatý beton. Inženýři nyní mohou pochopit, navrhovat a posoudit podle normy oblasti nespojitostí v předpjatých prutech a detailech. Tím se dramaticky zkracuje doba potřebná k návrhu předpjatých nosníků, diafragmat, atd. Přečtěte si více [o navrhování předpjatých oblastí](#page-16-0)  s [diskontinuitou.](#page-16-0)

Mezi další vylepšení v oblasti betonu a předpínání patří:

- [Zrychlení řešiče IDEA StatiCa pro návrh betonových diskontinuit až o 30](#page-23-0) %
- Vylepšený posudek [šířky trhlin v průřezech s velkým](#page-19-0) krytím výztuže

# **Novinky pro ocel**

IDEA StatiCa Connection se rychle stává standardem pro navrhování přípojů po celém světě. Verze 21.1 přináší různá vylepšení normových posudků a modelování, a také nový přístup k řešení opakovaných návrhů přípojů.

Connection Browser je tady! Tento jedinečný nástroj vám pomůže najít vhodné konstrukční řešení z knihovny předdefinovaných návrhů a ihned je použít. Connection Browser bude pracovat se třemi databázemi ocelových spojů. První z nich je sada definovaná aplikací IDEA StatiCa v každé instalaci. Druhou je sada návrhů spojů vytvořených a uložených uživatelem. Třetí bude firemní sada přípojů, kterou si může vytvořit a udržovat každý z našich zákazníků (bude přidáno v jedné z aktualizací verze 21.1). [Přečtěte si více informací o](#page-24-1) novém Connection [Browseru.](#page-24-1)

#### **Další vylepšení návrhu a analýzy přípojů:**

- [Nastavitelný](#page-28-0) počet tvarů boulení nyní můžete nastavit až 30 vlastních tvarů
- [Evropské oceli podle materiálových norem](#page-28-1) speciálně pro trh Spojeného království
- [3D vizualizace deformací](#page-30-0) pro ocelové prvky
- [Použití globálních/lokálních souřadnic v nastavení podpor](#page-31-0)
- Vylepšený [normový posudek](#page-32-0) svarů podle Eurokódu a indické normy
- [Možnosti přenosu smyku](#page-32-1) pro šrouby ve verzi 21.1 a dále

# **Licencování**

Některé zastaralé aplikace byly odstraněny z instalačního souboru verze 21.1. Podívejte se na seznam [již nepodporovaných aplikací](#page-33-1).

# **Opravené chyby**

Projděte si [seznam opravených chyb](#page-33-2) nahlášených našimi uživateli, které byly odstraněny v této vydávané verzi.

# <span id="page-4-0"></span>**Novinky pro BIM**

## <span id="page-4-1"></span>**Checkbot – zrychlení práce v BIM**

Naši uživatelé po celém světě měli jedno velké přání – získat větší přehled při práci s desítkami či stovkami přípojů nebo prvků importovaných z aplikací třetích stran. V podstatě chtěli vidět seznam přípojů nebo detailů, které byly zkontrolovány, nezkontrolovány, upraveny atd. Proto jsme zareagovali: Rozlučte se s aplikací Code-check manager a přivítejte aplikaci Checkbot!

Představujeme zcela novou aplikaci pro správu BIM (import a synchronizace přípojů a prutů). Checkbot zajišťuje, že můžete pracovat s desítkami či stovkami přípojů nebo prutů, ocelových nebo betonových exportovaných z vašich CAD/FEA aplikací. IDEA StatiCa Checkbot vám poskytuje:

- Úplnou kontrolu nad desítkami či stovkami importovaných přípojů a prvků
- Přehledný seznam všech importovaných položek včetně statusu vyhovuje/nevyhovuje
- 3D vizualizaci importovaných prutů a zatížení
- Převodní tabulku pro materiály a profily
- Správce kombinací zatížení

#### **Rozhraní**

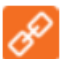

Checkbot

V rozhraní Checkbota najdete tři hlavní části – vlevo seznam položek návrhu, uprostřed 3D scéna a vpravo vlastnosti vybrané položky.

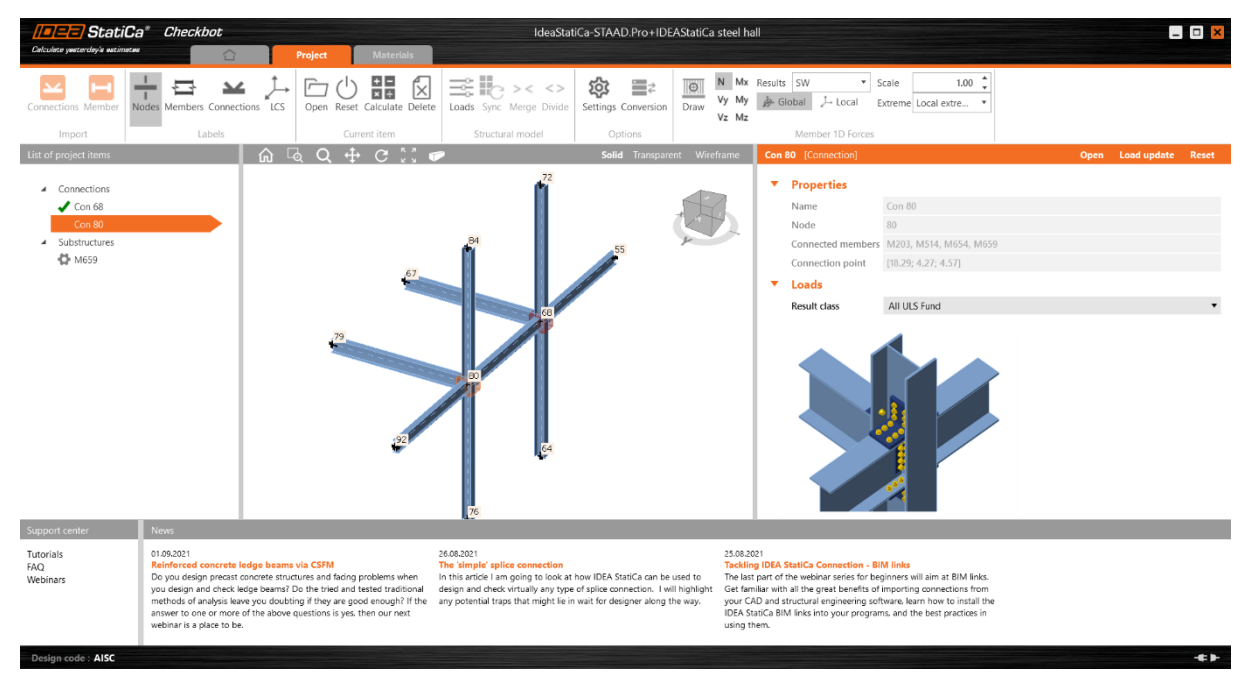

Seznam položek projektu obsahuje všechny přípoje a pruty, které mají být navrženy. Každá položka projektu může být v několika různých stavech. Hned po importu se vedle ní objeví ikona ozubeného kolečka, která značí, že je potřeba položku před výpočtem dále definovat. Jakmile je položka dostatečně definována (existuje alespoň jeden zatěžovací stav a jedna výrobní operace), ikona ozubeného kolečka zmizí a položku projektu lze vypočítat (bez ikony). Po výpočtu jsou u položky k dispozici výsledky (za předpokladu, že výpočet proběhl bez chyb): zobrazí se zelená fajfka (vyhovělo) nebo červený křížek (nevyhovělo).

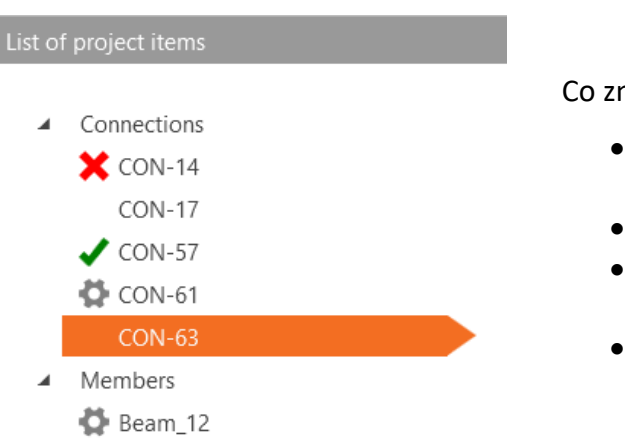

namenají jednotlivé ikony:

- Ozubené kolečko je třeba zadat další vstupy (geometrie, zatěžovací stavy, ...)
- Nic připraveno k výpočtu
- Zelená fajfka výpočet proběhl, položka vyhověla
- Červený křížek výpočet proběhl, položka nevyhověla

Ve scéně uprostřed je zobrazen 3D konstrukční model (KM), který zobrazuje základní entity modelu (uzly, nosníky), návrhové položky (přípoje, pruty) a také vnitřní síly (pokud jsou k dispozici).

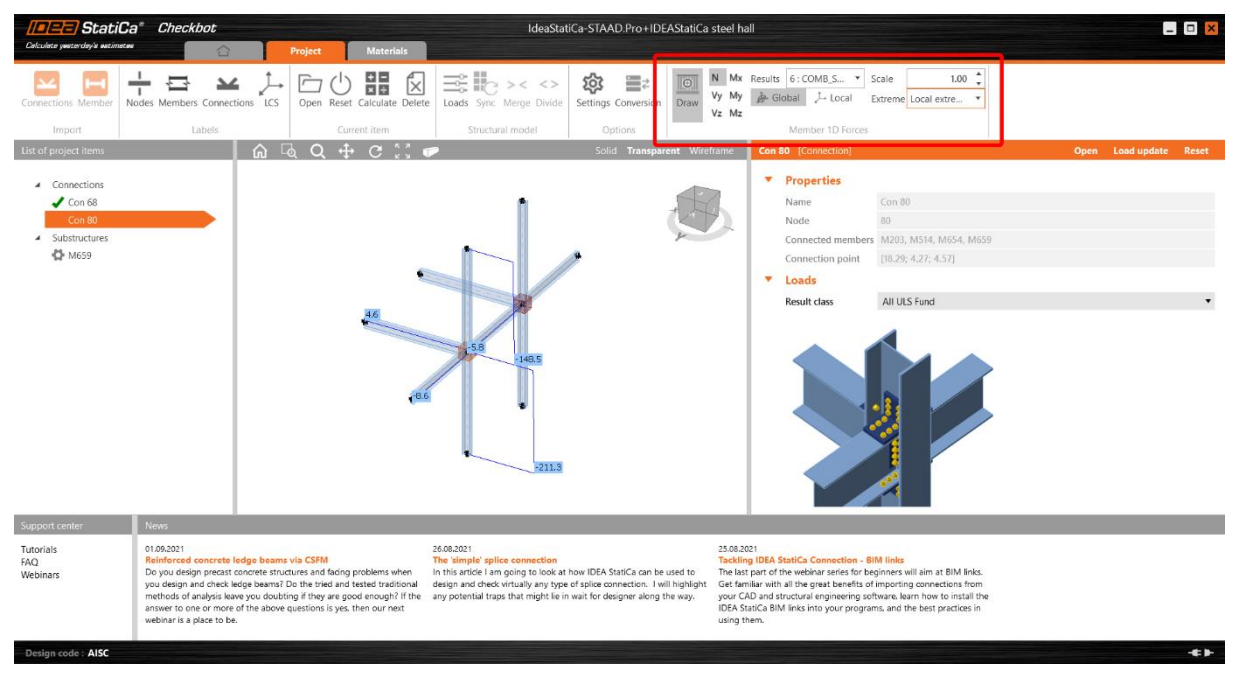

Checkbot můžete spustit přímo z CAD/FEA (jak jste zvyklí) nebo jej lze spustit jako samostatnou aplikaci bez přímého propojení s BIM aplikací. V tomto režimu lze importovat soubory IOM nebo SAF popisující model konstrukce.

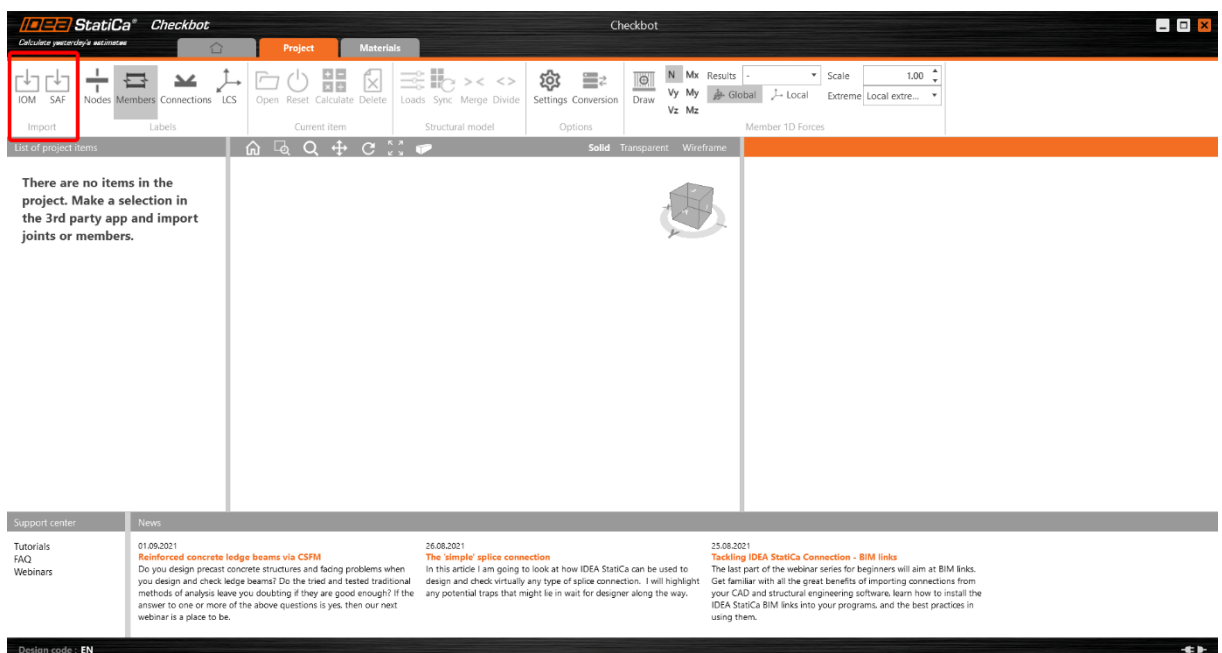

Cílem Checkbota je poskytnout jedno řešení pro všechny typy stávajících BIM propojení. Jedná se o novou generaci správy BIM, která nahradí Code-check managera, kterého již znáte. Bude také poskytovat otevřené řešení pro každého, kdo chce propojit svou aplikaci s IDEA StatiCa (prostřednictvím IOM – IDEA Open Model).

Checkbot vám umožní propojit modely aplikací Nemetschek prostřednictvím nového formátu SAF (k dispozici od verze SCIA Engineer 21.1).

#### **Tipy pro správné používání Checkbota**

Checkbot zvládne pracovat s neomezeným počtem přípojů a prvků. Vždy je ale lepší zvážit množství položek importovaných z externí aplikace. Vzhledem k počtu přípojů/prvků a kombinací zatížení doporučujeme exportovat skupiny do 100 entit v jedné dávce. Poté doporučujeme entity projít a zrevidovat a případně exportovat další skupinu entit. Import a synchronizace stovek entit vyžaduje vysoký výpočetní výkon počítače a může proto zabrat více času.

Checkbot IDEA StatiCa bude fungovat pro aplikace FEA (včetně importů IOM a SAF) pro edice **Expert** a **Enhanced**. BIM propojení na CAD aplikace (Tekla, Advance Steel a Revit) jsou dostupné v **Enhanced** edici.

### <span id="page-6-0"></span>**Nastavení importu pro Checkbot**

V Checkbotovi můžete snadno spravovat import zatížení, průřezů a dalších materiálů. Na liště jsou dvě nové ikony.

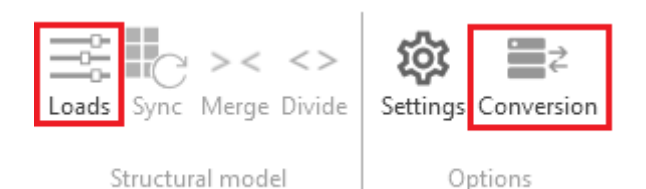

#### **Konfigurátor zatížení**

Konfigurátor zatížení zobrazuje importované zatěžovací stavy, skupiny zatížení, kombinace zatížení a umožňuje jejich přiřazení pod třídy výsledků. Třídy výsledků se pak používají k vytváření Zatížení pro položky projektu v projektu Checkbot.

V prvním sloupci jsou uvedeny všechny zatěžovací stavy (Load cases) a kombinace (Combinations) importované z propojeného modelu aplikace třetí strany. Ve druhém sloupci jsou uvedeny Třídy výsledků (Result classes) v projektu Checkbot. Třetí sloupec zobrazuje vlastnosti aktuálně vybrané entity.

Jakýkoli zatěžovací stav nebo kombinaci lze přiřadit přetažením z prvního sloupce pod příslušnou třídu výsledků ve druhém sloupci. Třídy výsledků lze přidávat pomocí ikony "+" a odebírat kliknutím pravým tlačítkem myši.

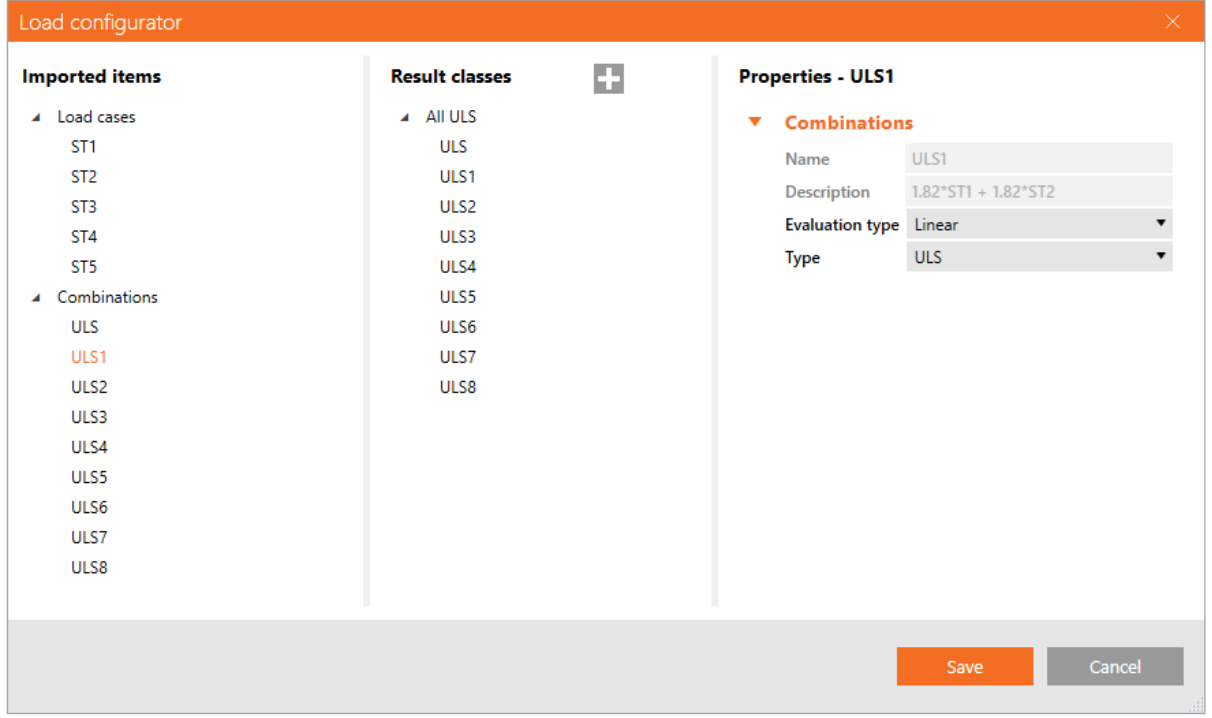

Třídu výsledků lze přiřadit k danému návrhovému prvku pomocí rozevírací nabídky ve vlastnostech prvku projektu. Po výběru jiné třídy výsledků lze pomocí tlačítka Load update (Aktualizace zatížení) vygenerovat zatížení pro danou položku projektu na základě nově vybrané třídy výsledků. V případě, že položka projektu již byla vypočtena, tato akce odstraní staré výsledky.

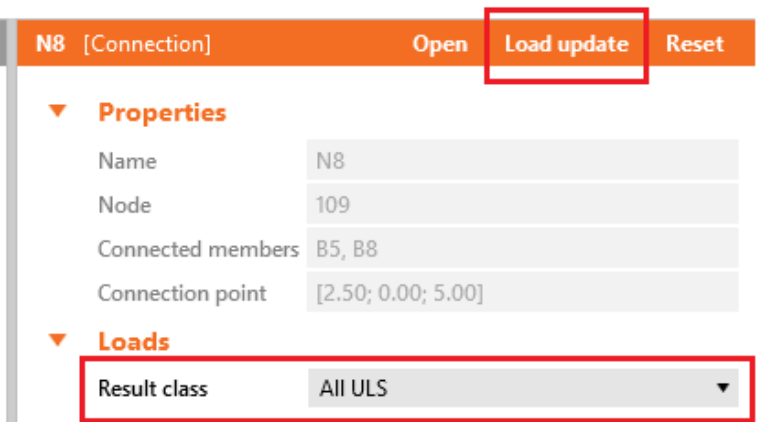

#### **Editovatelná konverzní tabulka**

Pokaždé, když při importu není rozpoznán průřez nebo materiál, převodní tabulka umožní přiřadit položku z naší knihovny materiálů, která se použije místo nerozpoznaného materiálu. Tyto dvojice jsou pak uloženy pro budoucí použití, a proto je není potřeba znovu definovat. Přiřazené materiály lze samozřejmě změnit a tato změna pak bude platná pro všechny budoucí importy.

Každá dvojice "importováno – přiřazeno" má navíc vpravo zobrazeny vlastnosti, které ukazují další podrobnosti o jejím původu.

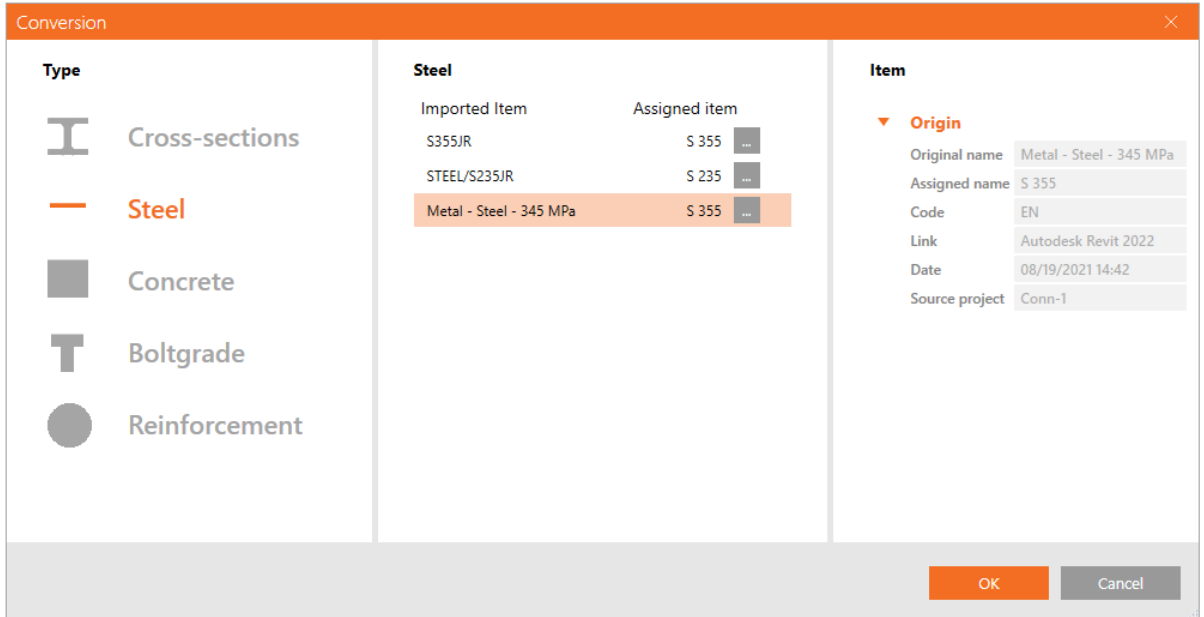

#### **Instalace**

Checkbot je automaticky nainstalován s instalací IDEA StatiCa 21.1. Automaticky také detekuje a aktivuje příslušné odkazy BIM na aplikace nainstalované v počítači.

IDEA StatiCa Checkbot je součástí obou edic IDEA StatiCa Steel **Expert** i **Enhanced**. Funkce Checkbota v edici **Expert** jsou však omezené:

• Nelze propojit BIM s CAD aplikacemi (Tekla Structures, Advance Steel a Revit).

# <span id="page-9-0"></span>**SCIA Engineer BIM link s využitím formátu SAF**

Zapojili jsme propojení se SCIA Engineer postavené na formátu SAF. Toto propojení je výsledkem úzké spolupráce mezi firmami Nemetschek a IDEA StatiCa. S novou verzí SCIA Engineer 21.1 lze Checkbota spustit přímo z programu SCIA, data ve formátu SAF se přenesou z modelu automaticky do Checkbota.

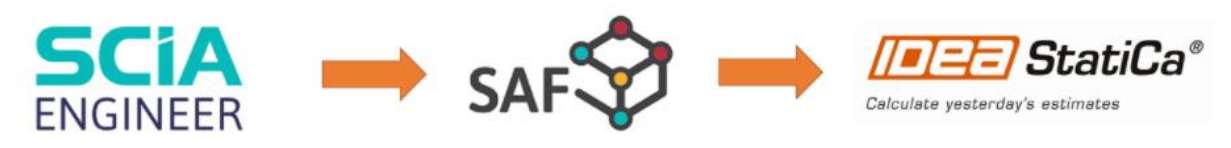

### <span id="page-9-1"></span>**Nový link pro RFEM**

Integrace mezi programy IDEA StatiCa a RFEM byla přepracována na základě aktuálního rozhraní IOM (IDEA Open Model). Tím se zlepší stabilita propojení a odstraní se překážky ve funkčnosti.

# <span id="page-9-2"></span>**Verze CAD/FEA aplikací podporovaných v 21.1**

Pravidelně aktualizujeme propojení BIM mezi IDEA StatiCa a vaší aplikací CAD/FEA. V každé hlavní verzi aplikace IDEA StatiCa (letos to jsou verze 21.0 a 21.1) budeme podporovat dvě nejnovější hlavní verze každé propojené aplikace. Starší verze se stanou zastaralými, k tomu dojde pouze v hlavních verzích IDEA (dílčí aktualizace nikdy neodpojí starší verze). Na druhou stranu, když přijde nová hlavní verze aplikace BIM, vyvineme/aktualizujeme propojení do 2 měsíců – propojení se objeví v aktualizaci IDEA StatiCa.

Aktuální stav podporovaných verzí si nejlépe ověříte na webu IDEA StatiCa:

[BIM linky: Podporované verze aplikací třetích stran](https://www.ideastatica.com/cz/podpora/bim-linky-podporovane-verze-aplikaci-tretich-stran)

Od verze 21.1 budeme podporovat verze uvedené v prvním sloupci tabulky. Ve třetím sloupci jsou uvedeny verze, které již nejsou ve verzi 21.1 podporovány.

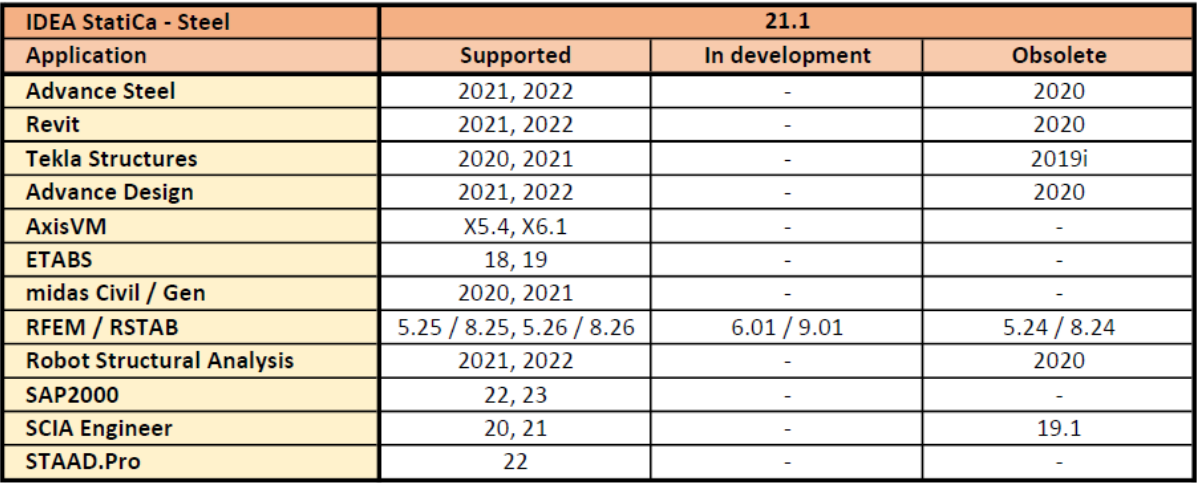

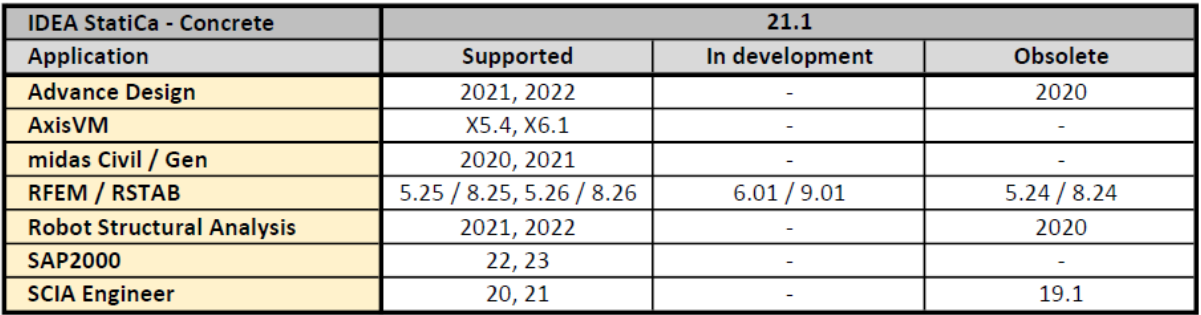

Starší verze aplikací propojených s BIM lze stále používat. Nebudeme je však aktivně podporovat ani opravovat případné chyby.

# <span id="page-11-0"></span>**Novinky pro Beton a Předpětí**

# <span id="page-11-1"></span>**Návrh a posouzení štíhlých sloupů**

Statici musí nalézt rovnováhu mezi ekonomickým, ale přesto stále bezpečným návrhem nosných konstrukcí. V současné době se potýkají čím dál častěji s požadavkem na subtilnost nosné konstrukce, ať už z důvodu úspory materiálu, nebo požadavků architekta.

Představme si, že máme štíhlý betonový sloup namáhaný tlakem a ohybem v obou směrech. Co říká norma? Jak mají stavební inženýři provést bezpečný návrh a posudek takového sloupu?

Můžete použít zjednodušené metody vedoucí ke konzervativnímu návrhu při zohlednění vlivu účinků druhého řádu. Nebo můžete zvolit mnohem přesnější metodu založenou na nelineárním výpočtu. Avšak pracovní postup pro obecnou metodu není v normě popsán. Norma očekává, že si s ní inženýři poradí sami.

Spočtěte štíhlé sloupy pokročilejší metodou – geometricky a materiálně nelineární analýzou (GMNA) v programu IDEA StatiCa. Nová metoda analýzy umožňuje navrhnout a posoudit prvky namáhané normálovou silou a ohybovými momenty dle mezních stavů únosnosti a použitelnosti. Posudky jsou provedeny pomocí porovnání výsledných napětí a přetvoření s mezními hodnotami uvedenými v normě EN 1992-1-1.

Postupujte dle jednoduchého návodu o čtyřech krocích a navrhněte a posuďte štíhlé sloupy mnohem srozumitelnějším a poutavějším způsobem:

- 1. Vytvořte model konstrukce zadáním geometrie, okrajových podmínek a vyztužení
- 2. Přidejte zatížení na analyzované a navazující prvky konstrukce
- 3. Proveďte nelineární analýzu a vyhodnocení posudků
- 4. Vytvořte protokol se všemi důležitými údaji, výsledky a posudky

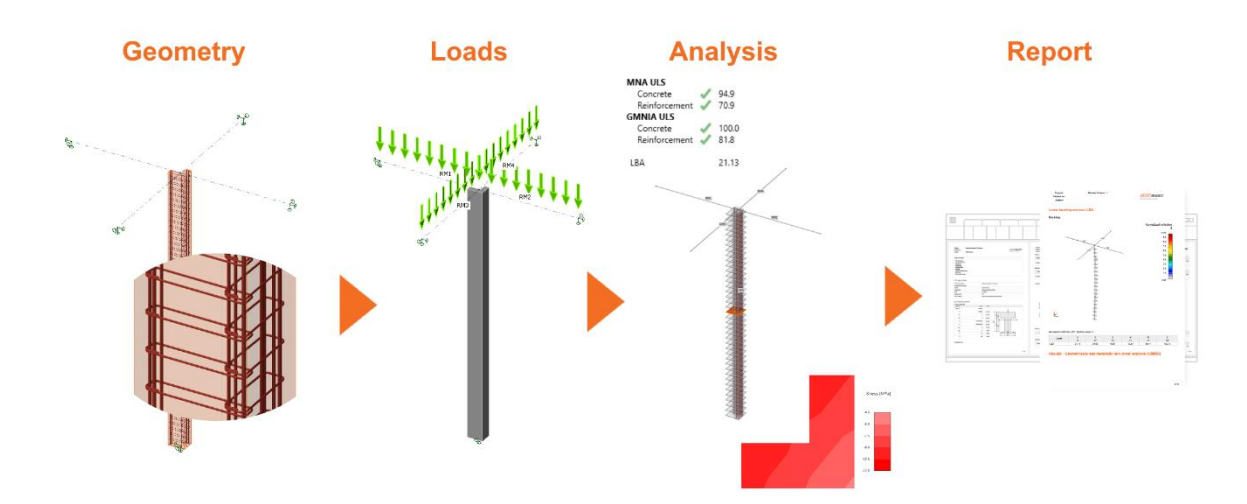

#### **Typy výpočtu**

Model konstrukce se skládá z analyzovaných prvků, navazujících prvků a definovaných okrajových podmínek. Prvky a příslušné okrajové podmínky mohou být vytvořeny v aplikaci Member, nebo importovány z výpočtových softwarů třetích stran (např. Robot Structural Analysis, SAP2000, RFEM, atd.). Po sestavení modelu stačí analyzované prvky vyztužit a pak je možné provést analýzu a posudek. Jelikož je lineární analýza pro štíhlé sloupy nedostatečná, zvolíme geometricky a materiálně nelineární analýzu na tlačítku GMNA na záložce Posudek.

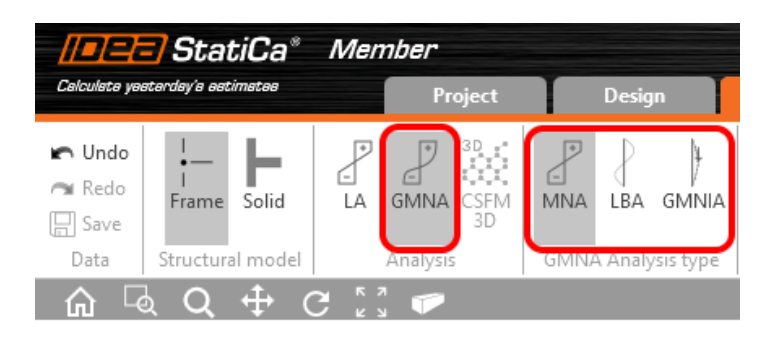

Analýza GMNA se skládá celkem ze tří typů:

- Materiálně nelineární analýza (MNA)
- Lineární ztráta stability (LBA)
- Geometrická a materiálně nelineární analýza s imperfekcemi (GMNIA)

K čemu všechny tyto analýzy slouží? Jak má s nimi statik naložit? Můžete postupovat dle pořadí jednotlivých analýz na kartě GMNA výpočet. Nejdříve se provede materiálně nelineární analýza. Analyzovaný prvek se automaticky rozdělí několika řezy. V každém řezu se vyhodnotí napětí a přetvoření v jednotlivých vláknech betonového průřezu a zadané betonářské výztuži. Následně se výsledky porovnají s mezními hodnotami uvedenými v normě.

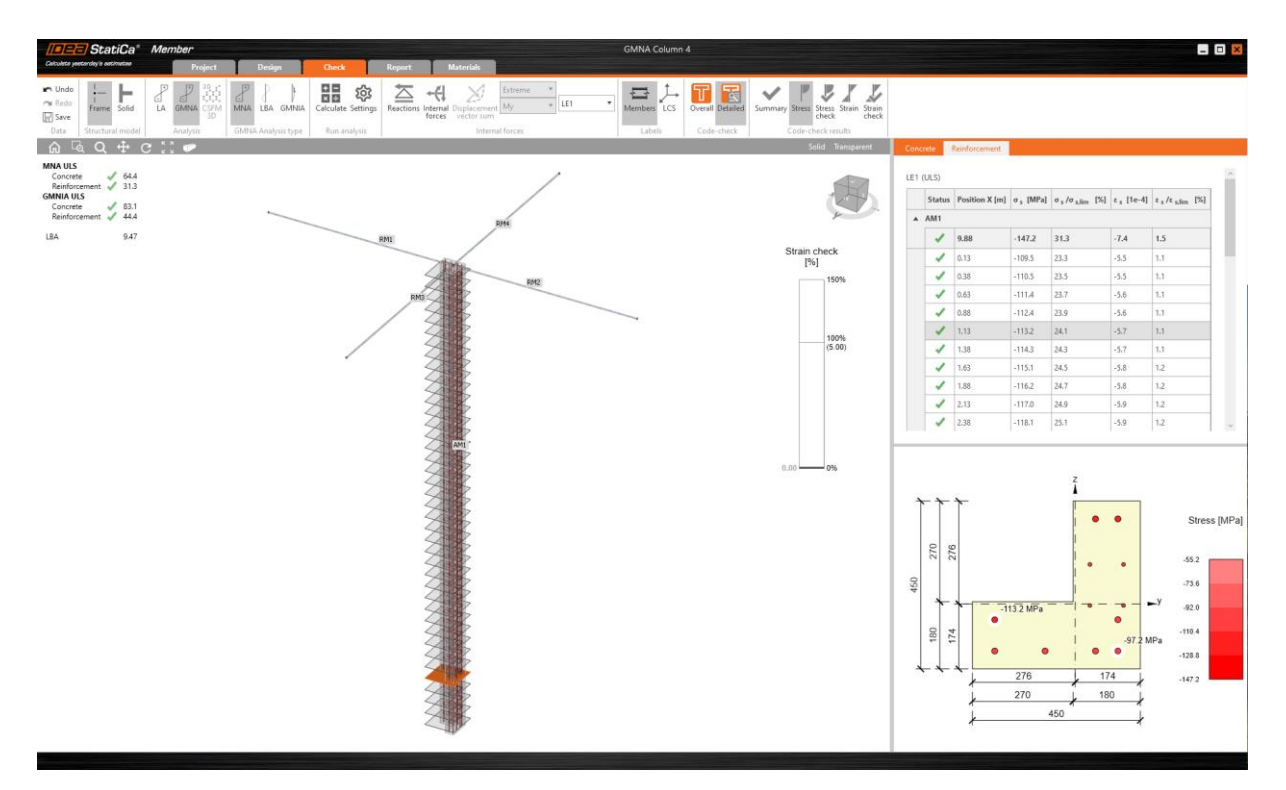

Při posouzení je nutné brát v potaz nejen materiální nelinearitu, ale také geometrickou nelinearitu. Proto provedeme lineární analýzu ztráty stability, pomocí které získáme vlastní tvary a kritická zatížení analyzované konstrukce. Výsledky této analýzy pomáhají inženýrům

určit teoretickou ztrátu stability zatížené konstrukce. Uvažovat pouze základní tvar vybočení prutu není bezpečné s ohledem na existující počáteční imperfekce. V tabulce výsledků lze stanovit amplitudu imperfekce pro každý vlastní tvar. Hodnotu imperfekce stanoví statik na základě zkušeností nebo pomocí doporučeného postupu v normě.

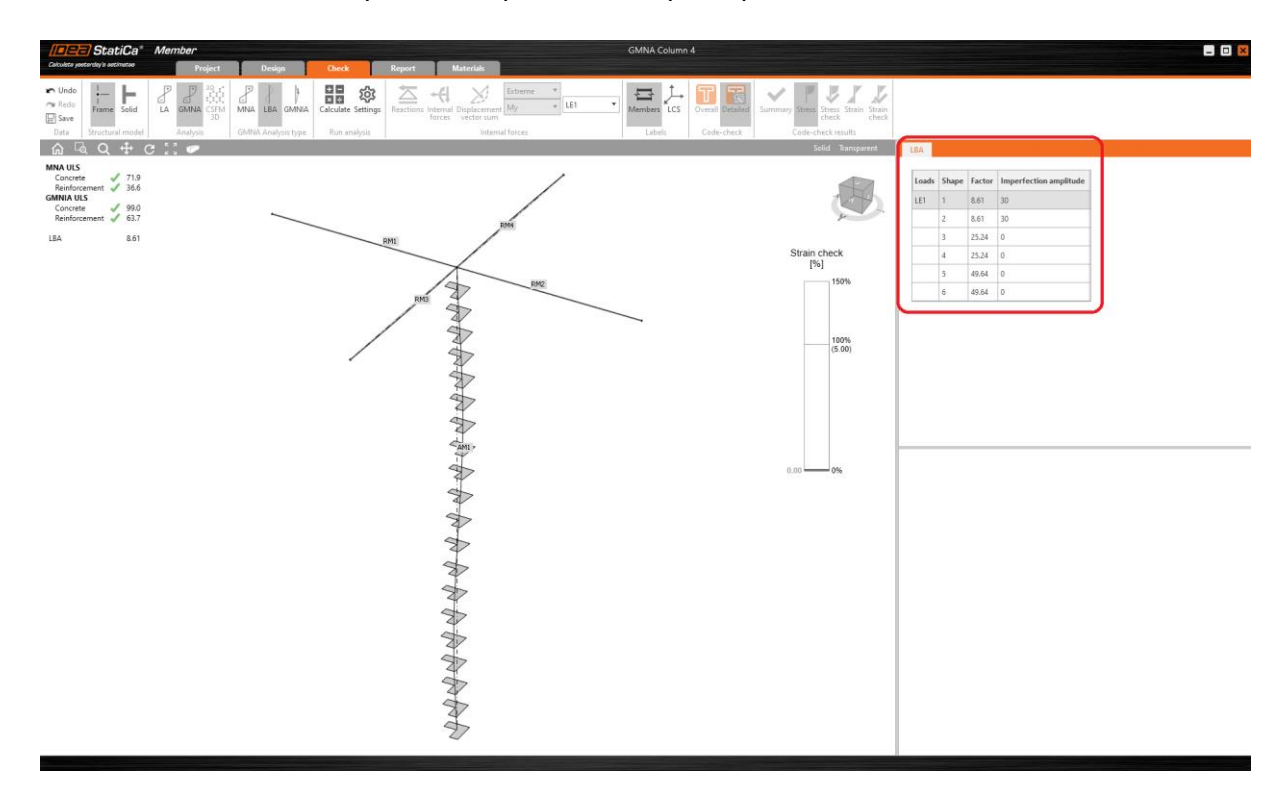

Jakmile je imperfekce uživatelem definována, je proporcionálně rozpočtena a aplikována na prvek ve smyslu jeho vlastního tvaru, a následně je možné provést poslední typ analýzy – geometricky a materiálně nelineární analýzu s imperfekcemi. Podobně jako u materiálně nelineární analýzy (MNA) je prvek rozdělen stejnými řezy, ve kterých se spočte napětí a přetvoření v jednotlivých vláknech betonového průřezu a zadané betonářské výztuži, přičemž je v tomto posudku zohledněna materiální a geometrická nelinearita vyplývající z tvaru vybočení s imperfekcemi.

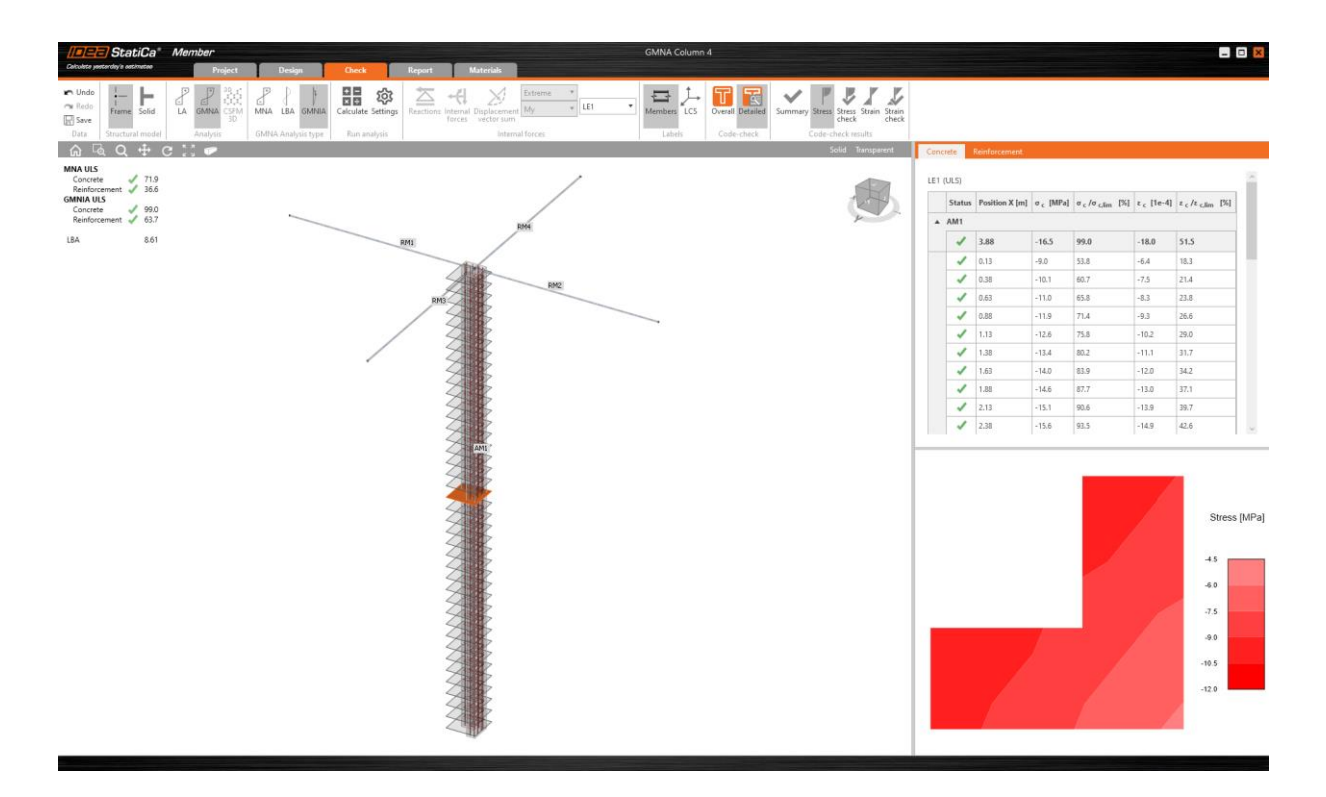

#### **Tipy pro uživatelské rozhraní aplikace Member**

Veškeré výsledky jsou k dispozici na záložce Posudek, kde byly karty přeskupeny a rozšířeny o nová tlačítka. Grafická intepretace výsledků je zobrazena v hlavním 3D okně. Zároveň jsou jednotlivé výsledky včetně posudků uvedeny v tabulkách výsledků spolu s odpovídajícími podrobnými výsledky ve 2D okně.

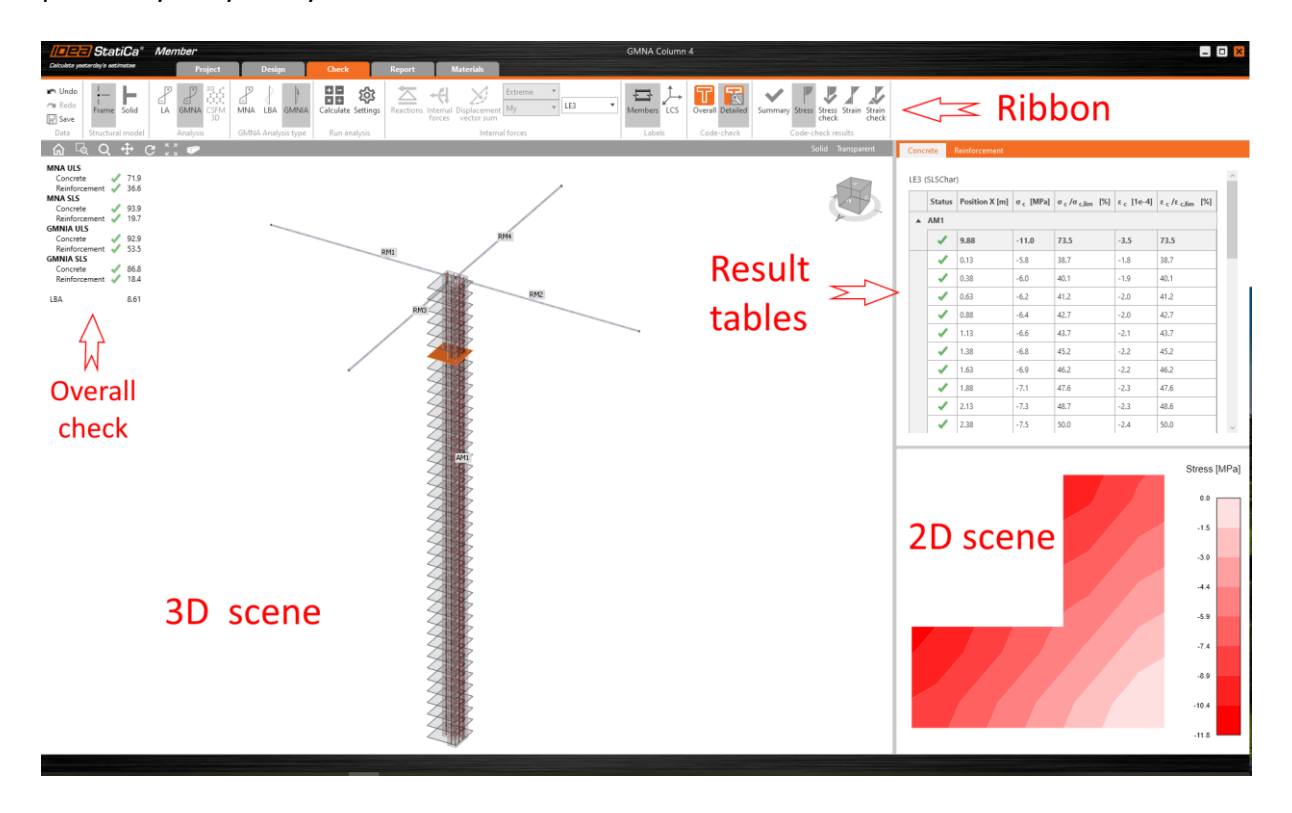

Uživatel si může zobrazit Souhrnné nebo Detailní výsledky. Souhrnný posudek zobrazuje shrnutí veškerých výsledků a posudků nacházející se v projektu. Uživatel může okamžitě zjistit, zda posuzovaná konstrukce vyhovuje nebo nevyhovuje.

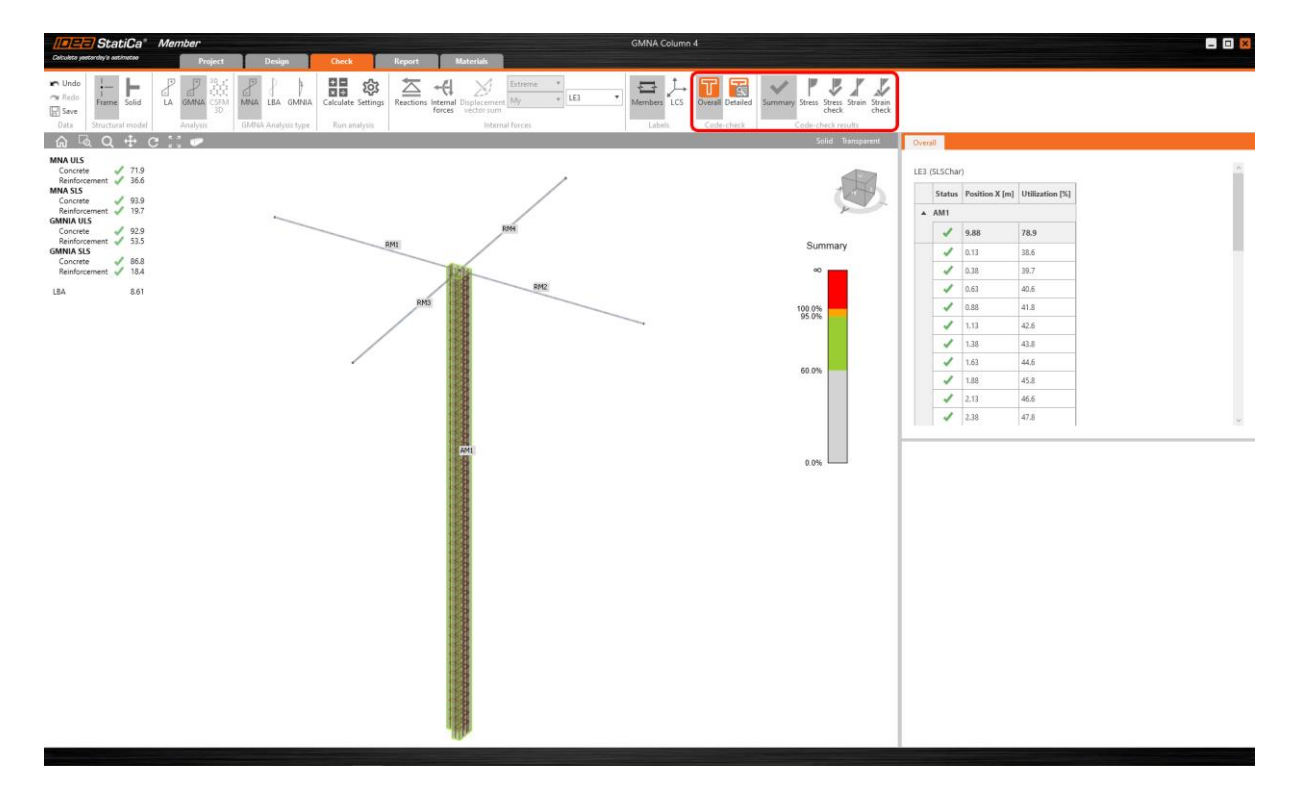

Předpokládejme, že si uživatel vybere konkrétní řez na konstrukci v hlavním 3D okně. V takovém případě se v tabulce výsledků zvýrazní odpovídající výsledky a ve 2D okně se zobrazí vybraný řez konstrukce se všemi podrobnostmi. Vypočtená napětí, přetvoření a posudky pro každý řez na prvku jsou k dispozici na příslušných záložkách Beton a Výztuž.

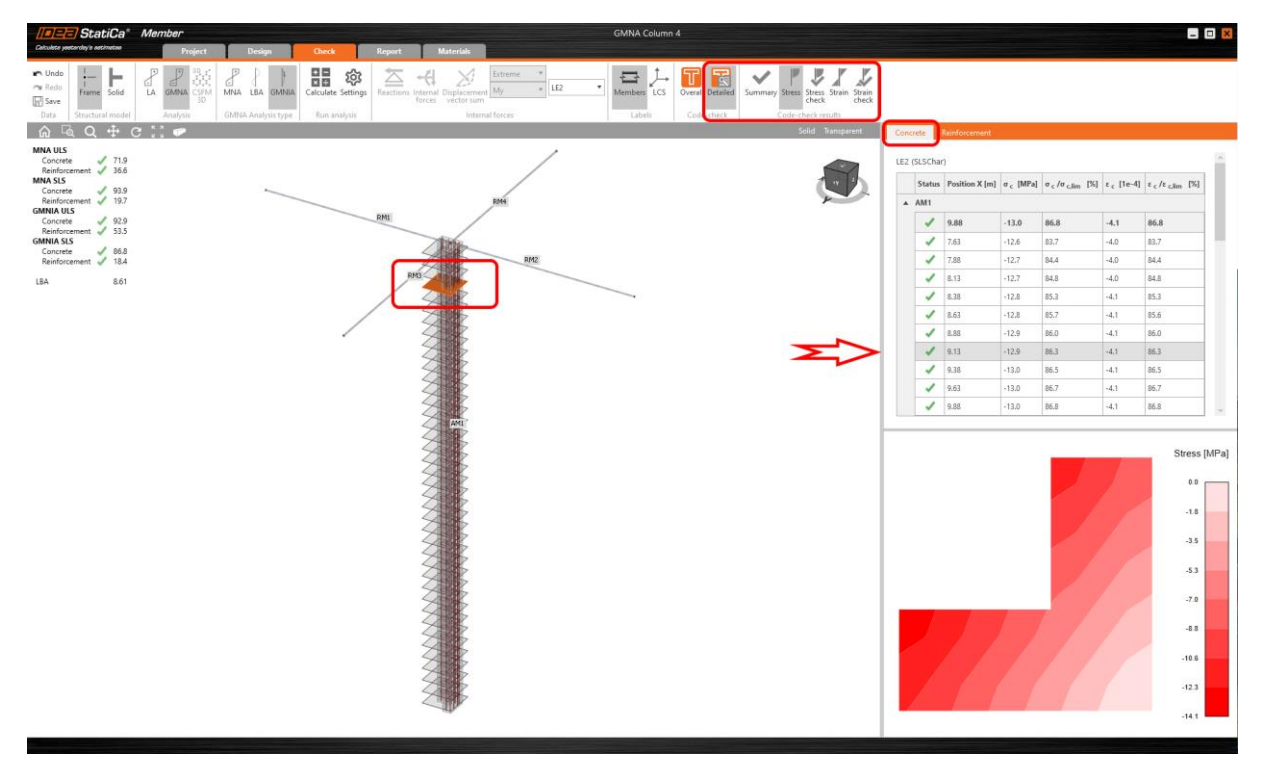

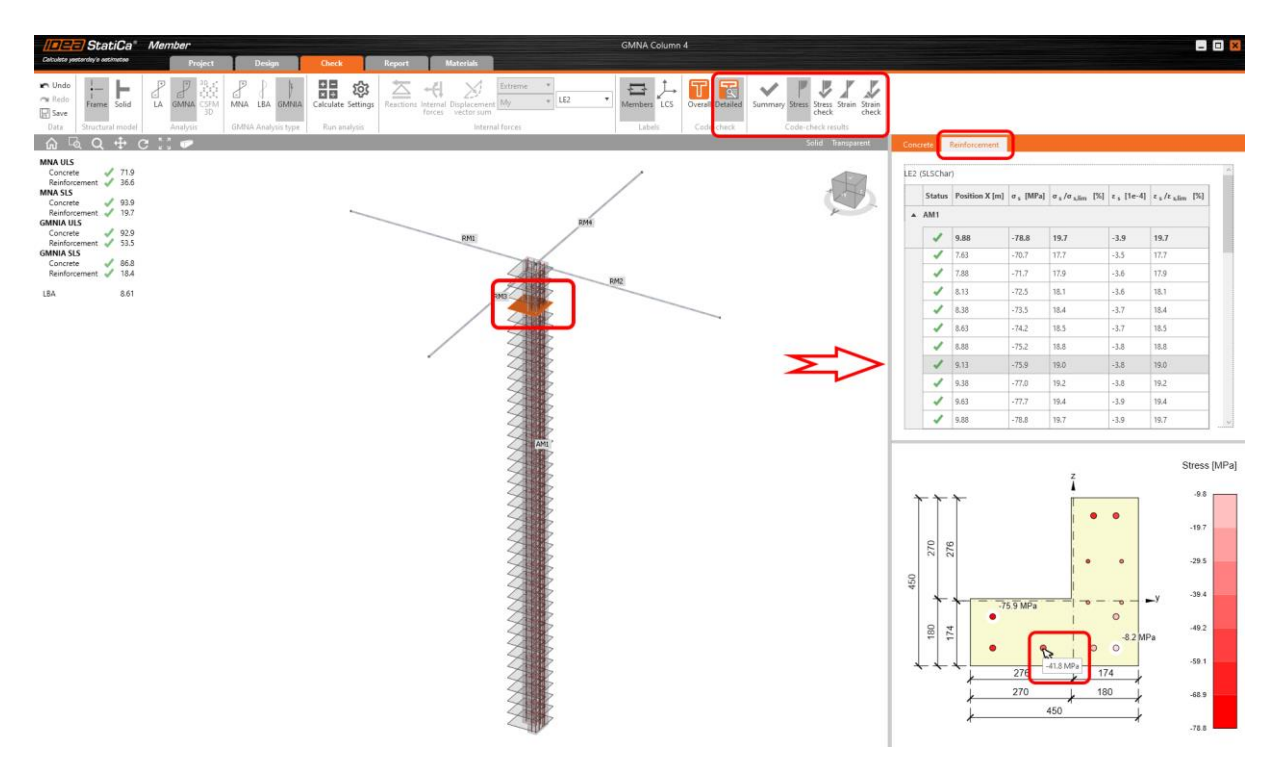

Návrh a posouzení štíhlých sloupů v aplikaci Member pro beton je k dispozici v edicích **Concrete Expert**, **Concrete Enhanced**, **Prestressing Expert** a **Prestressing Enhanced** programu IDEA StatiCa.

## <span id="page-16-0"></span>**Návrh předpětí v oblastech diskontinuit**

Nejen specialisté na mostní konstrukce se setkávají s předpjatým betonem a využívají jeho výhod při překonávání velkých rozpětí, přes hluboká údolí nebo řeky. Ale také stavební inženýři pozemních staveb se stále častěji setkávají s návrhem vzdušných, otevřených prostor s minimálním počtem sloupů. To vede k návrhu nosníků s velkým rozpětím, kde řešení železobetonového nosníku přestává být ekonomické. Výhodnější je použít předpjatý beton, který umožňuje návrh nosníků s menšími rozměry průřezu.

Díky inovativní a pokročilejší metodě CSFM (Compatible Stress Field Method) mohou statici provádět návrh a posouzení předpjatých betonových konstrukcí včetně oblastí diskontinuit, jako jsou například otvory, náběhy, ozuby nebo kotevní oblasti. Na závěr získají přehledný protokol s kompletními posudky dle mezního stavu únosnosti.

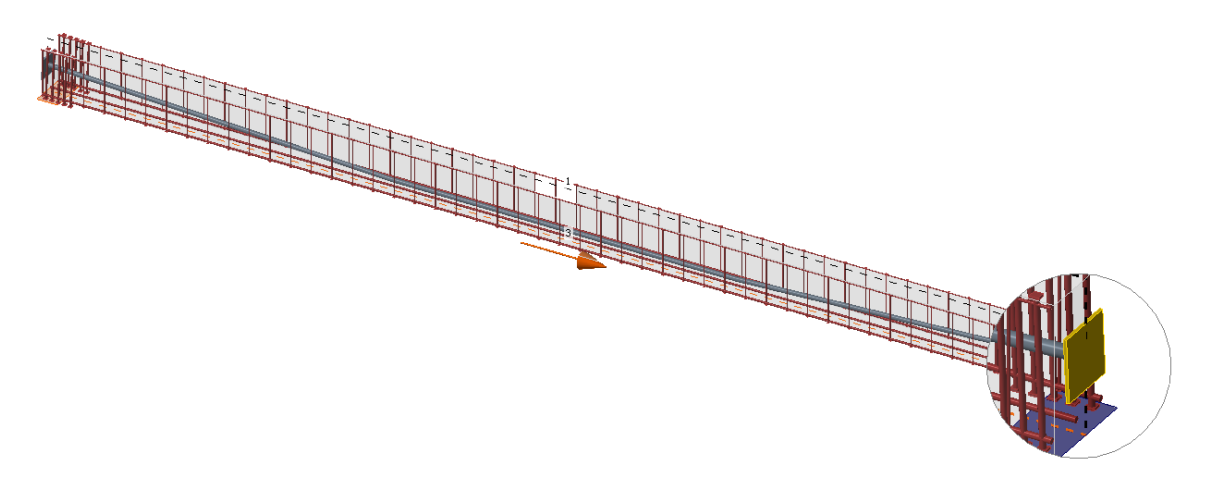

Uživatelé mohou nyní do svých projektů v aplikaci IDEA StatiCa Detail vkládat předpínací kabely. Díky tomu je návrh předpjatého prvku mnohem efektivnější, protože si již nemusí manuálně dopočítávat ekvivalentní účinky od předpětí jako doposud. Jednoduše stačí zadat zatěžovací stav s předpětím a možnost přidání předpínacího kabelu se stane aktivní.

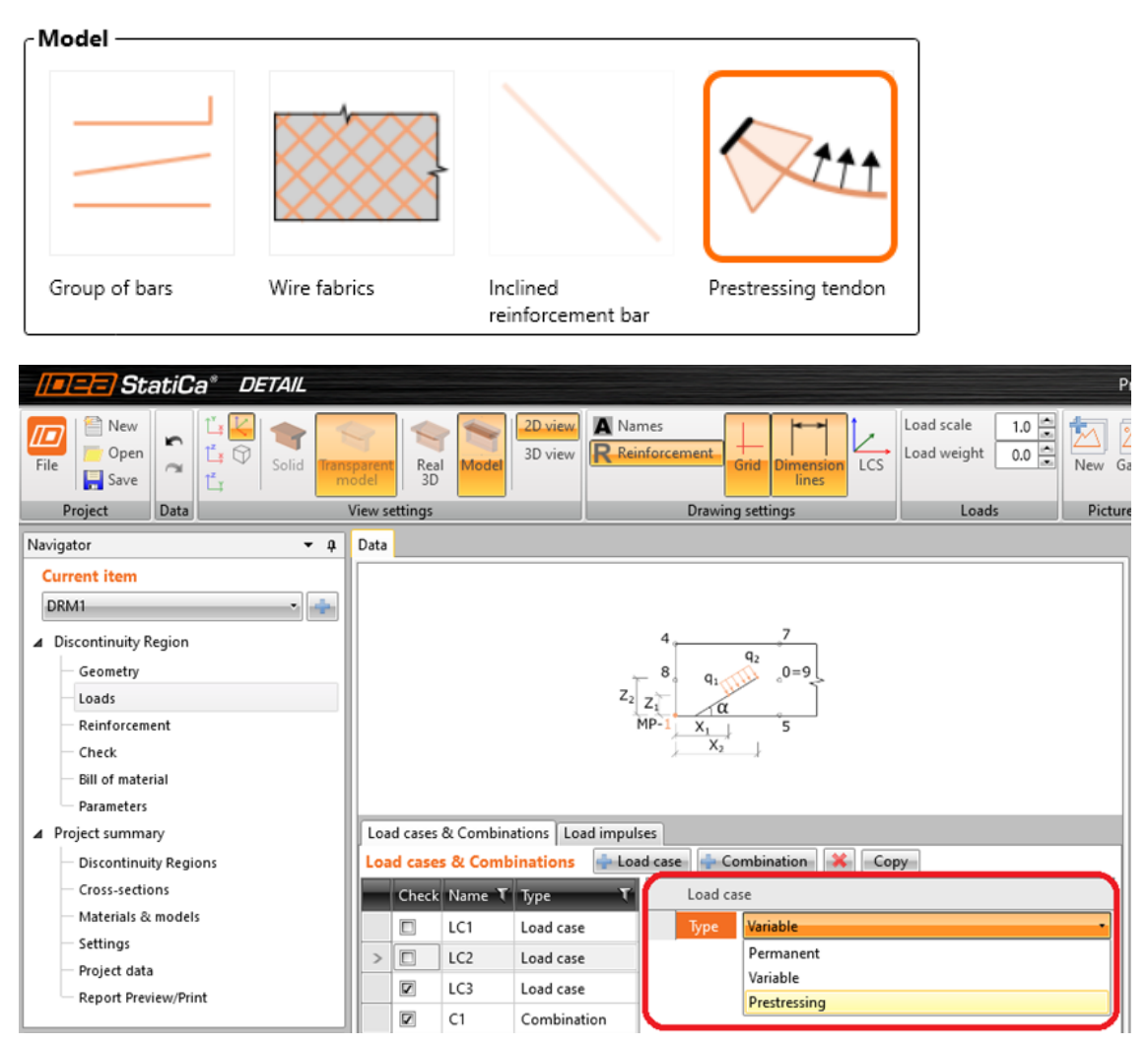

Je možné zvolit jak předem předpjatý, tak dodatečně předpjatý kabel. Dráhu předpínacího kabelu můžete do programu nahrát pomocí importu z DXF.

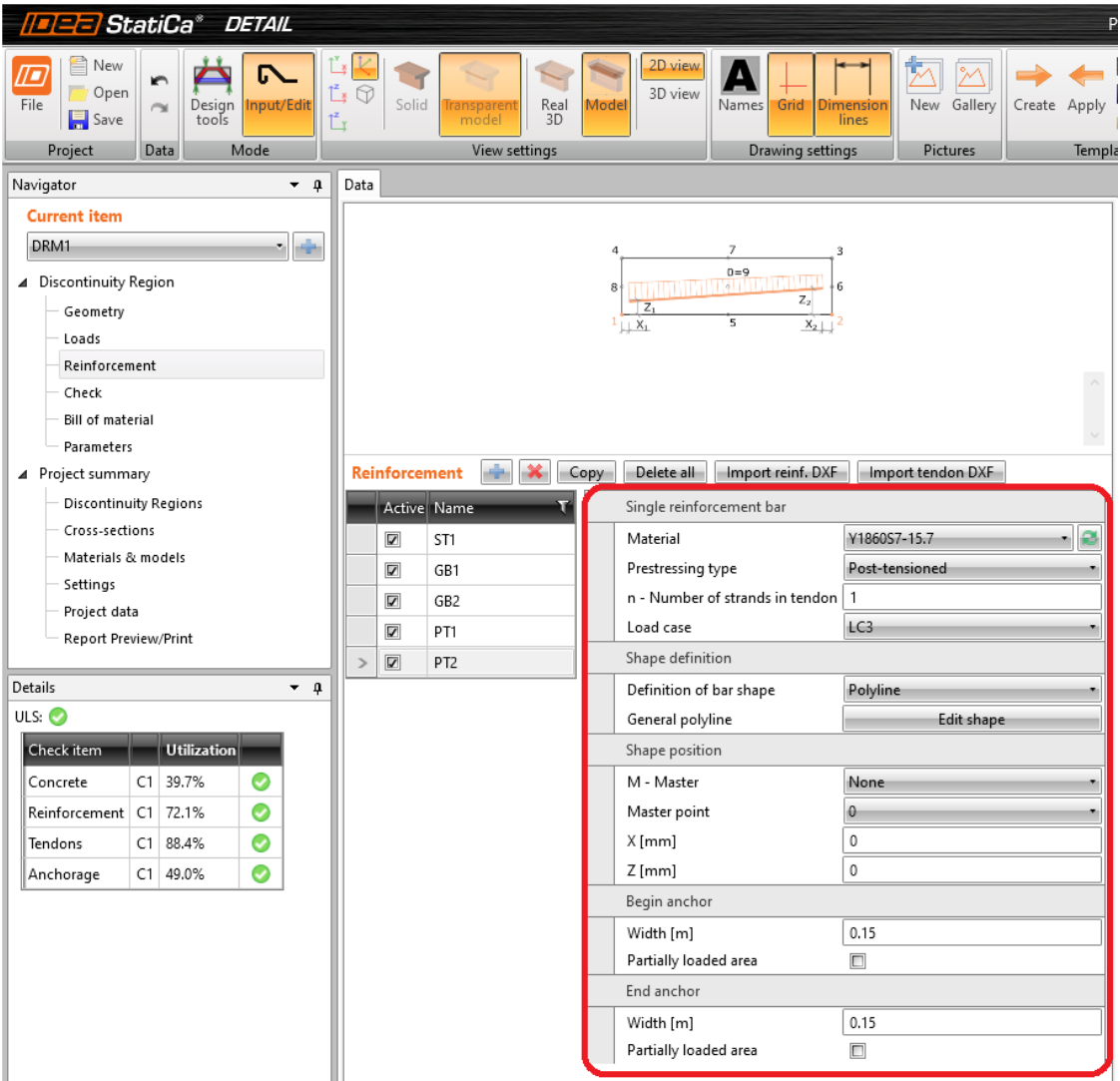

V současné době lze zadat pouze soudržné předpínací kabely a je prováděn pouze posudek na mezní stav únosnosti. Byla také přidána nová knihovna materiálu pro předpínací kabely.

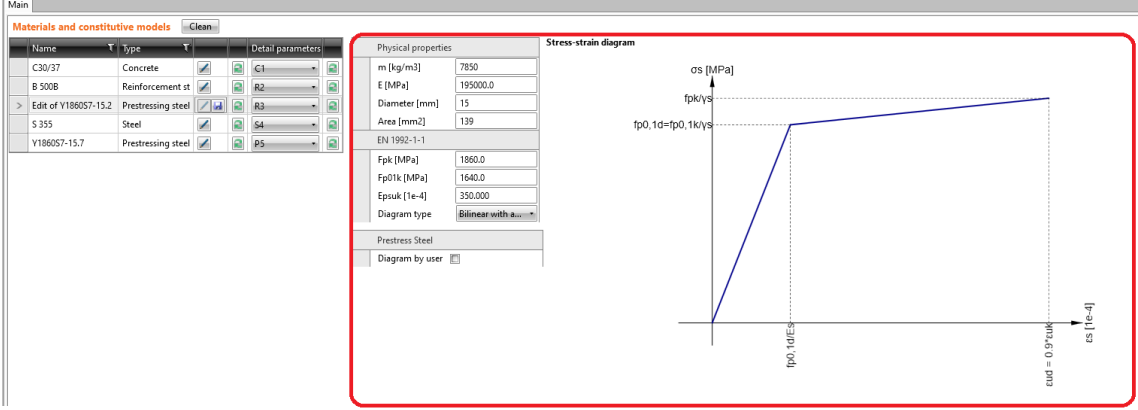

Ztráty předpětí je potřeba definovat ručně. Předpínací kabely mohou být modelovány pouze pro celé konstrukce. Funkcionalita předpjatý kabel není podporována pro části konstrukce (oříznuté či zkrácené nosníky).

Návrh předpjatých betonových prvků je k dispozici v edici **Prestressing Enhanced**.

# <span id="page-19-0"></span>**Posudek šířky trhlin pro průřez s velkou krycí vrstvou**

Posudek šířky trhlin je důležitou a neodmyslitelnou součástí statického výpočtu. Pokud však posuzujete železobetonový průřez s velkou krycí vrstvou, můžete narazit na problém, a to ten, že posudek nelze provést.

Pro výpočet šířky trhlin dle EN 1992-1-1, kapitola 7.3.4 musí být stanovena efektivní tažená oblast o výšce *h*c,eff a stupeň vyztužení *ρ*p,eff, které se určí dle následujících vzorců:

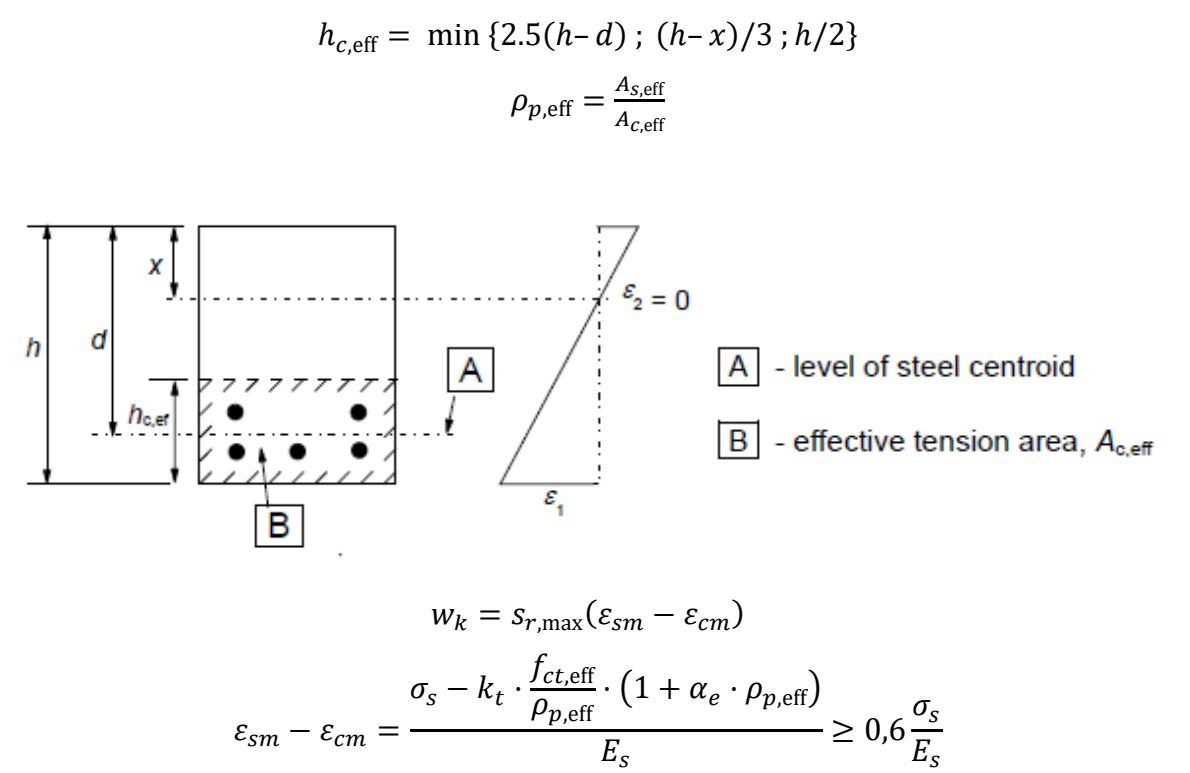

Jsou případy, kdy je prvek namáhán ohybovým momentem a tlakovou normálovou silou a zároveň má velké krytí výztuže. Tato situace nastává především u mostních konstrukcí, například pilířů. V tom případě je výška efektivní tažené oblasti rovna nule díky vysoké hodnotě krytí:

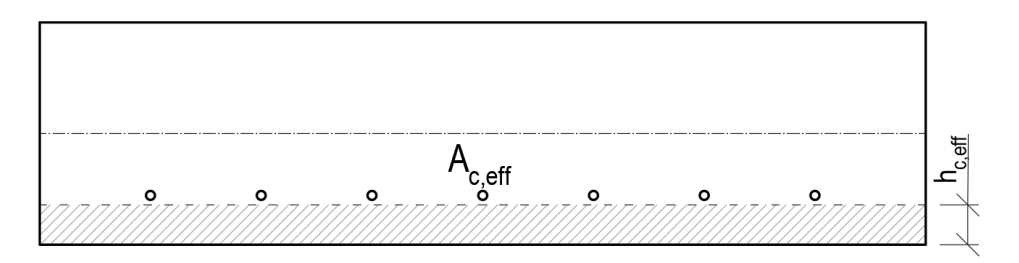

Metodiku Eurokódu zde nebylo možné použít, protože v tažené oblasti nebyla nalezena výztuž. Pokud není nalezena výztuž v efektivní tažené oblasti, nelze provést posudek šířky trhlin. Pro statiky je však důležité posudek provést. Jak jsme se vypořádali s potřebou stavebních inženýrů a zároveň požadavky normy?

Vzhledem k tomu, že v posledních čtyřech verzích programu bylo provedeno několik vylepšení posudku šířky trhlin, pojďme si jednotlivá vylepšení zrekapitulovat a samozřejmě představit i to nejnovější.

#### **Verze 20.0 a starší**

Ve verzi 20.0 byla chybějící výztuž v oblasti *A*c,eff řešena využitím pravé strany rovnice (7.3.4) pro výpočet rozdílu relativního přetvoření betonu a výztuže:

$$
\varepsilon_{sm}-\varepsilon_{cm}=0.6\frac{\sigma_s}{E_s}
$$

kde bylo za *σ*<sup>s</sup> dosazeno napětí v nejvíce namáhané výztuži.

Maximální vzdálenost trhlin byla určena dle rovnice 7.14, viz níže:

$$
s_{r,\max} = 1.3(h - x)
$$

Pokud tedy nebyla nalezena tažená výztuž, byl aplikován pracovní postup viz výše.

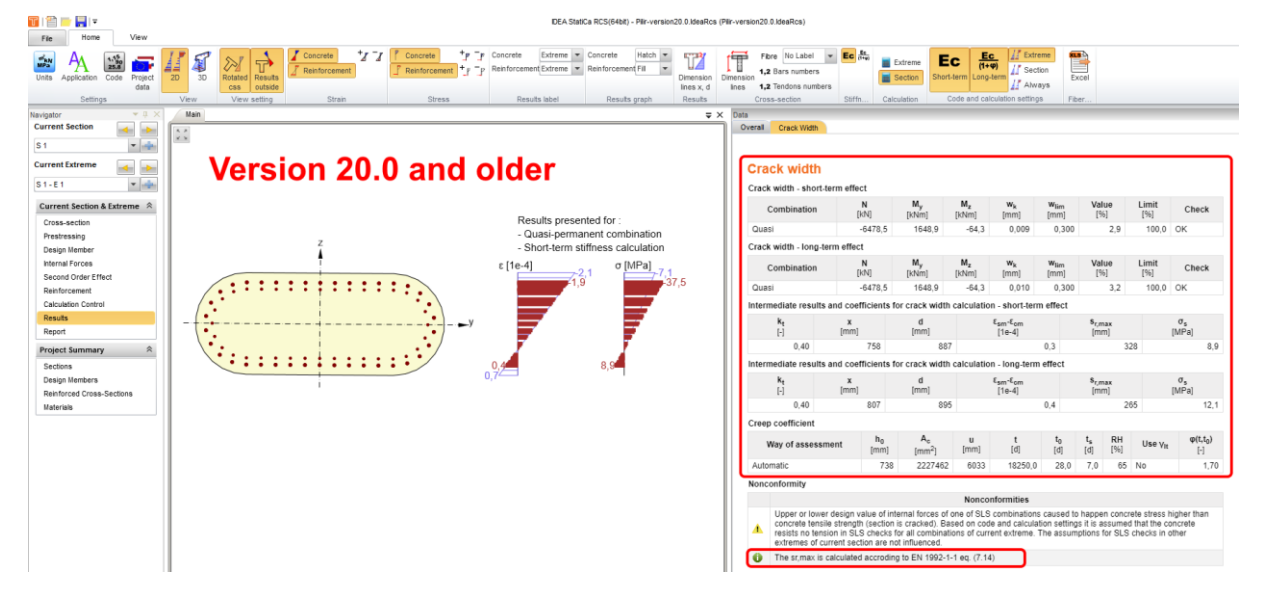

#### **Verze 20.1**

Vzhledem k tomu, že výpočet použitý ve verzi 20.0 a starší nesplňuje základní předpoklady modelu tension chord model (výztuž obalena betonem), rozhodli jsme se nadále nepoužívat pracovní postup zavedený ve verzi 20.0 a starší. Pokud se výztuž nacházela mimo taženou oblast, uživatel by upozorněn následující větou:

V tažené části průřezu nebyla nalezena žádná tahová výztuž. Proto nelze určit taženou výztuž a vypočítat šířku trhliny dle bodu 7.3.4.

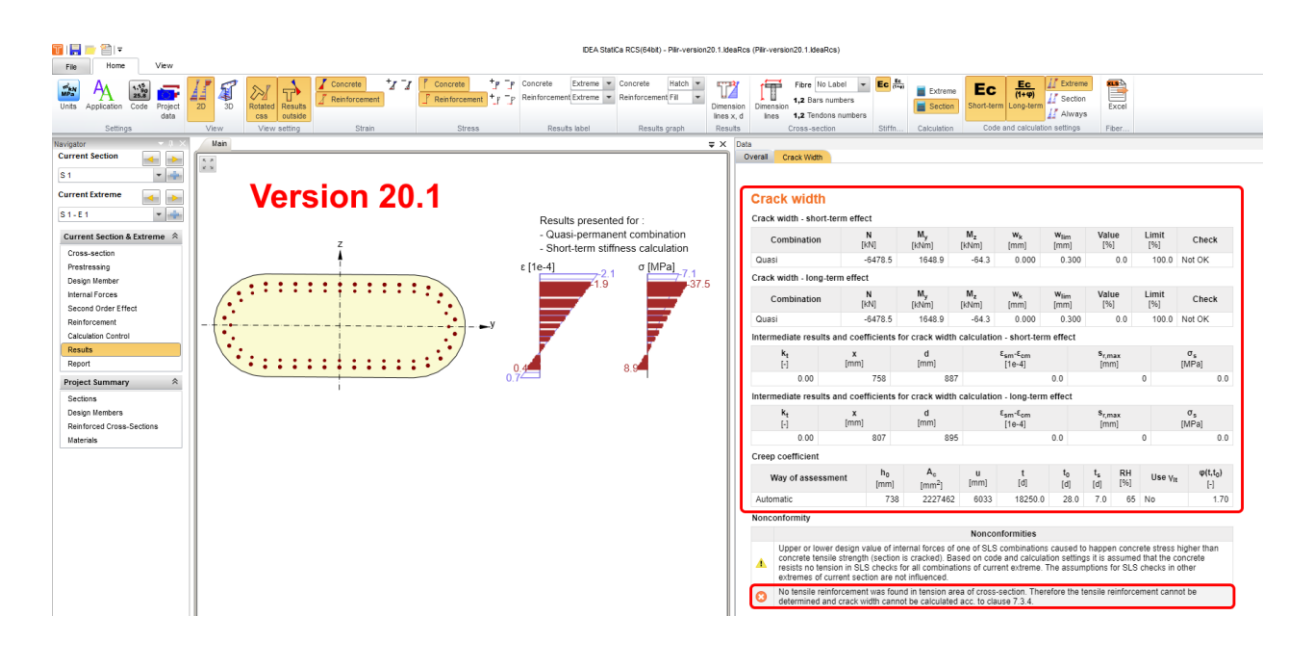

#### **Verze 21.0**

Jediná změna oproti verzi 20.1 je ta, že program začal zobrazovat veškeré hodnoty, které jsme byli schopni vypočítat, a zároveň jsme začali zobrazovat efektivní taženou oblast betonového prvku v hlavním okně. Uživatel tak ihned zjistil, že veškerá výztuž se nachází mimo oblast *A*c,eff. Je třeba mít na paměti, že těžiště výztuže se musí nacházet uvnitř tažené oblasti, aby byla výztuž uvažována do výpočtu. Současně bylo zobrazeno upozornění:

V tažené části průřezu nebyla nalezena žádná tahová výztuž. Proto nelze určit taženou výztuž a vypočítat šířku trhliny dle bodu 7.3.4.

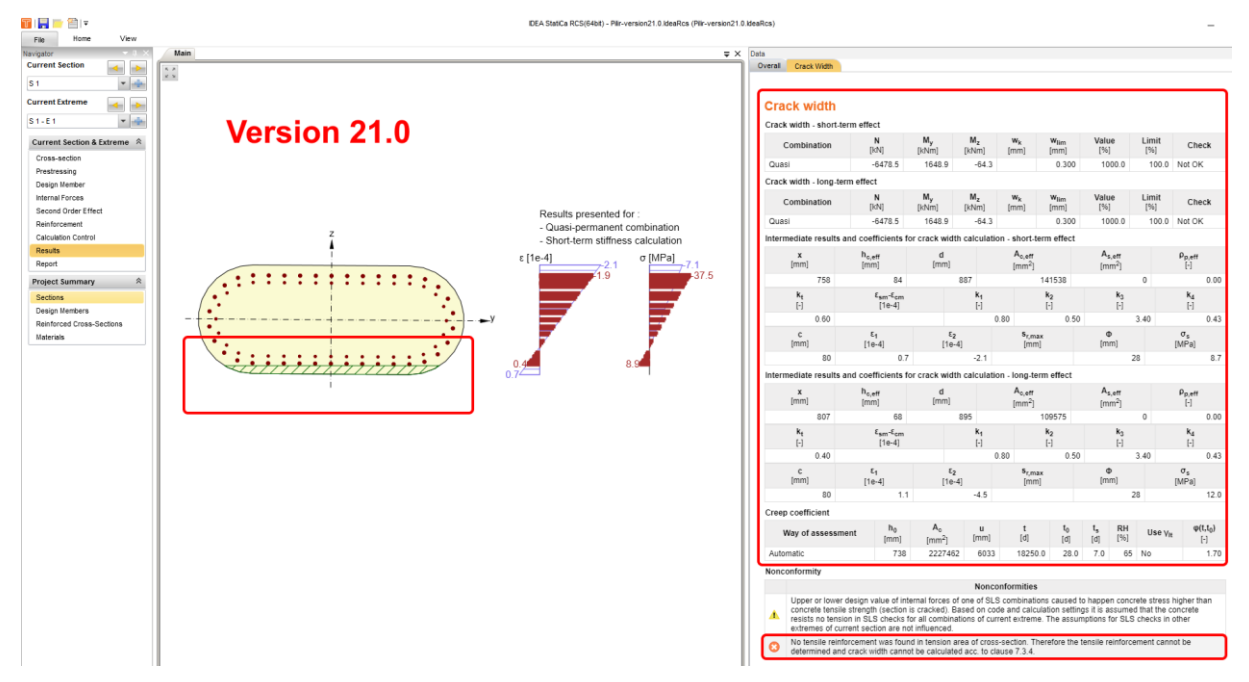

#### **Verze 21.1**

Při určování efektivní výšky tažené oblasti je výpočet proveden následujícím způsobem:

• Krok 1 – je proveden standardní výpočet a výška *h*c,eff je stanovena následujícím způsobem:

$$
h_{c, \text{eff}} = \min \{2.5(h-d); (h-x)/3; h/2\}
$$

- Krok 2 pokud je spočtená efektivní výška *h*c,eff tak nízká, že vyztužení se nachází mimo oblast, provede se nový výpočet výšky *h*c,eff dle kroku 3
- Krok 3 výpočet *h*c,eff s vyloučením kritické podmínky se určí následujícím způsobem:

$$
h_{c,eff} = \min\{2.5(h-d); h/2\}
$$

Zároveň se zobrazí následující upozornění:

Za předpokladu podmínky  $h_{c,eff} = (h - x)/3$  je podélná výztuž mimo účinnou plochu betonu v tahu *A*c,eff, proto by nebylo možné vypočítat šířku trhliny podle bodu 7.3.4. Výška účinné plochy betonu v tahu *h*c,effse vypočítá jako menší z hodnot 2,5(*h* – *d*) nebo *h*/2.

Toto vylepšení bylo vydáno již v aktualizaci verze 21.0, a to ve verzi 21.0.4.

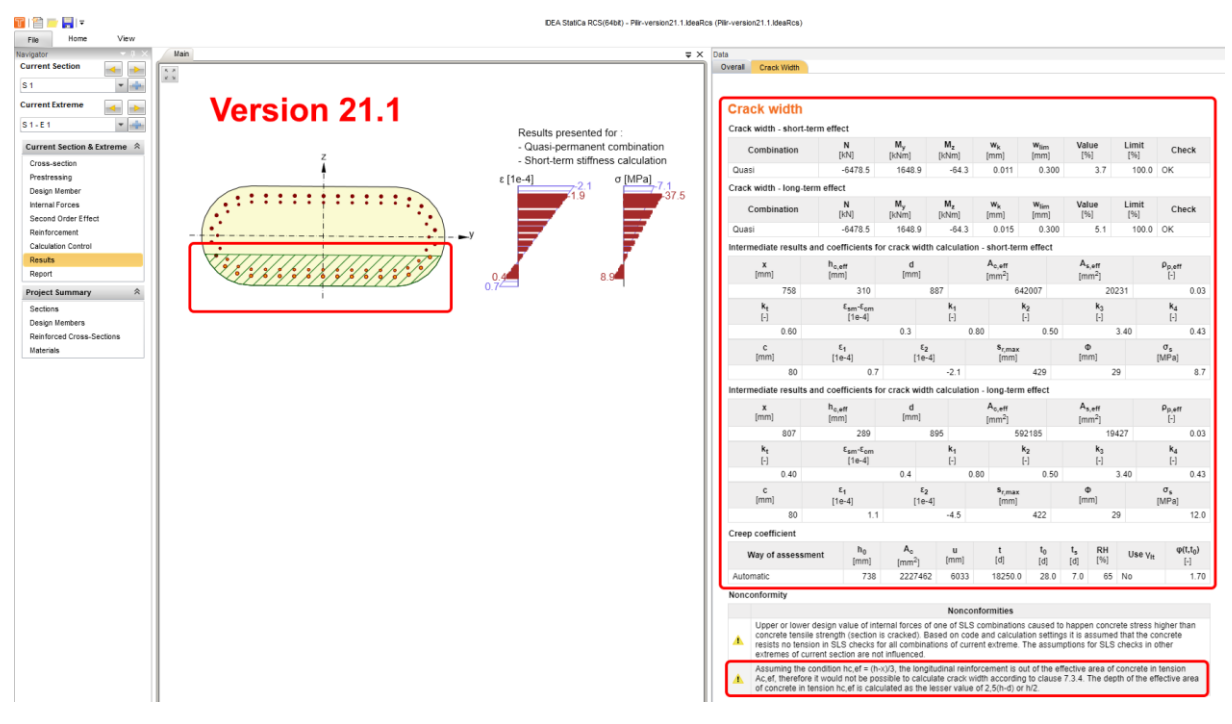

Popsané vylepšení povede k mnohem konzistentnějším výsledkům posudku trhlin v aplikaci IDEA StatiCa RCS, navzdory omezením v normě.

Posudek šířky trhlin železobetonového průřezu s velkou krycí vrstvou je dostupný v edicích **Concrete Expert, Concrete Enhanced, Prestressing Expert** a **Prestressing Enhanced** programu IDEA StatiCa.

# <span id="page-23-0"></span>**Zrychlení řešiče IDEA StatiCa při navrhování a posuzování betonových konstrukcí**

### **Nový výpočet stupně vyztužení**

Nový algoritmus výpočtu stupně vyztužení v aplikaci IDEA StatiCa Detail výrazně vylepšuje rychlost analýzy a zkracuje dobu výpočtu přibližně o 30 %.

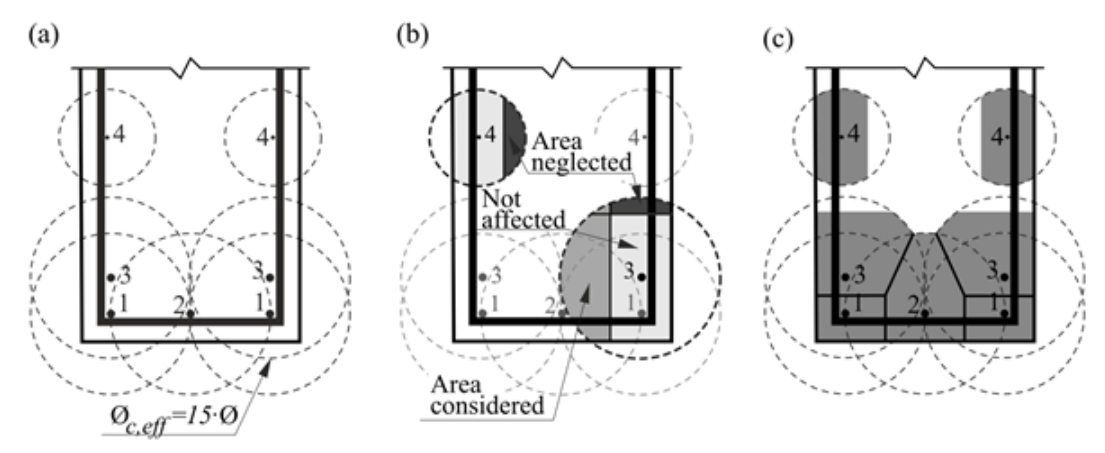

### **Vylepšená síť okolo kruhových otvorů**

V nové verzi byla vylepšena tvorba sítě konečných prvků okolo kruhových otvorů konstrukce. Výsledkem je rychlejší výpočet a lepší konvergence při zachování přesnosti výsledků z předchozích verzí.

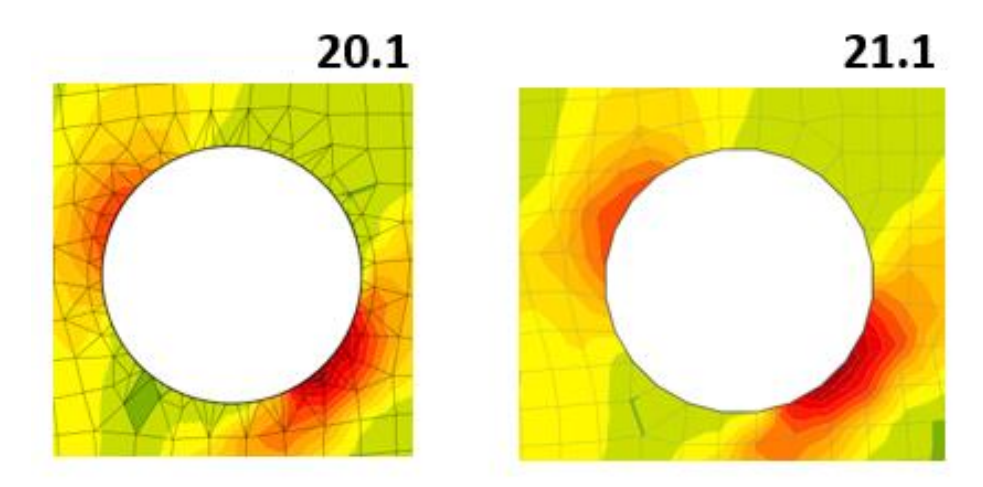

Zrychlení CSFM analýzy je dostupné ve edicích **Concrete Enhanced** a **Prestressing Enhanced** programu IDEA StatiCa.

# <span id="page-24-0"></span>**Novinky pro Ocel**

## <span id="page-24-1"></span>**Connection Browser – nová knihovna návrhů**

Představujeme nový Connection Browser! Tento jedinečný nástroj vám pomůže najít vhodné konstrukční řešení z knihovny předdefinovaných návrhů a ihned jej použít. Connection Browser pracuje se třemi databázemi ocelových přípojů. První z nich je sada definovaná aplikací IDEA StatiCa v každé instalaci. Druhou je sada návrhů přípojů vytvořených a uložených uživatelem. Třetí bude firemní sada přípojů, kterou si může vytvořit a udržovat každý z našich zákazníků (ta bude přidána v jedné z aktualizací verze 21.1, která vyjde za několik týdnů).

Connection Browser vám umožňuje najít vhodné konstrukční řešení z knihovny předdefinovaných návrhů a přímo jej použít na vaše prvky. Connection Browser v budoucnu nahradí starého Správce šablon. Prozatím však najdete oba v horní liště vedle sebe.

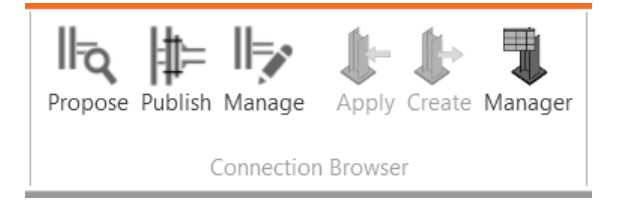

Pro Connection Browser jsou určena tři nová tlačítka. Tlačítko **Návrh** otevře Connection Browser, tedy obecnou knihovnu uložených návrhů. Můžete přímo procházet dostupné návrhy pro všechny aktuální pruty v dané geometrii přípoje.

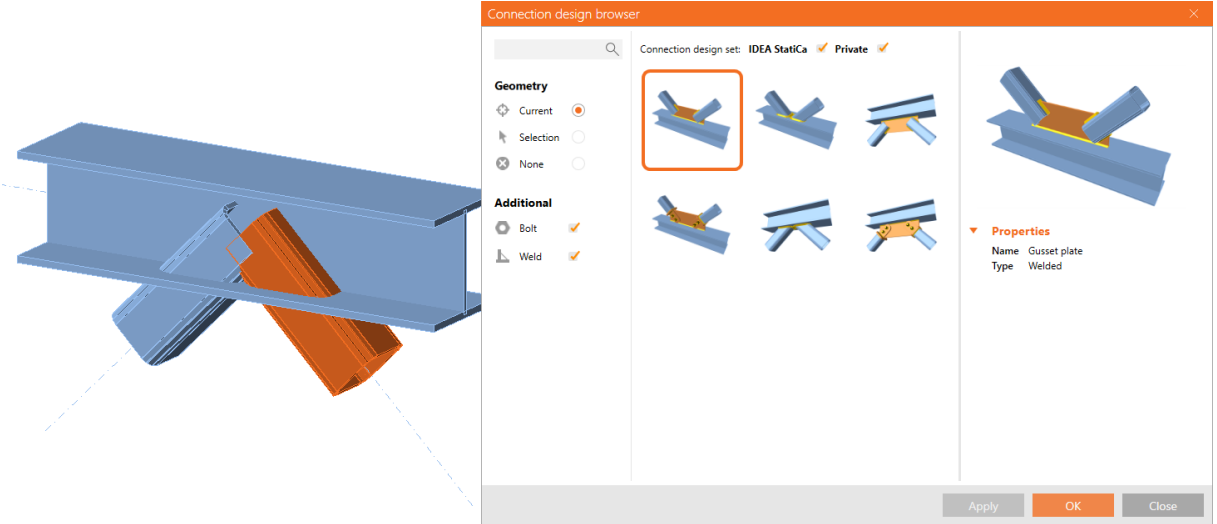

U nestandardních geometrií se pokuste vybrat pouze podmnožinu (tj. dva nebo tři) prvky najednou. Přepněte geometrii na výběr a pomocí myši a podržením klávesy CTRL vyberte více prutů ve scéně. Výběr potvrďte klávesou Enter, mezerníkem nebo pravým tlačítkem myši. Na základě vašeho výběru bude knihovna filtrovat geometrie.

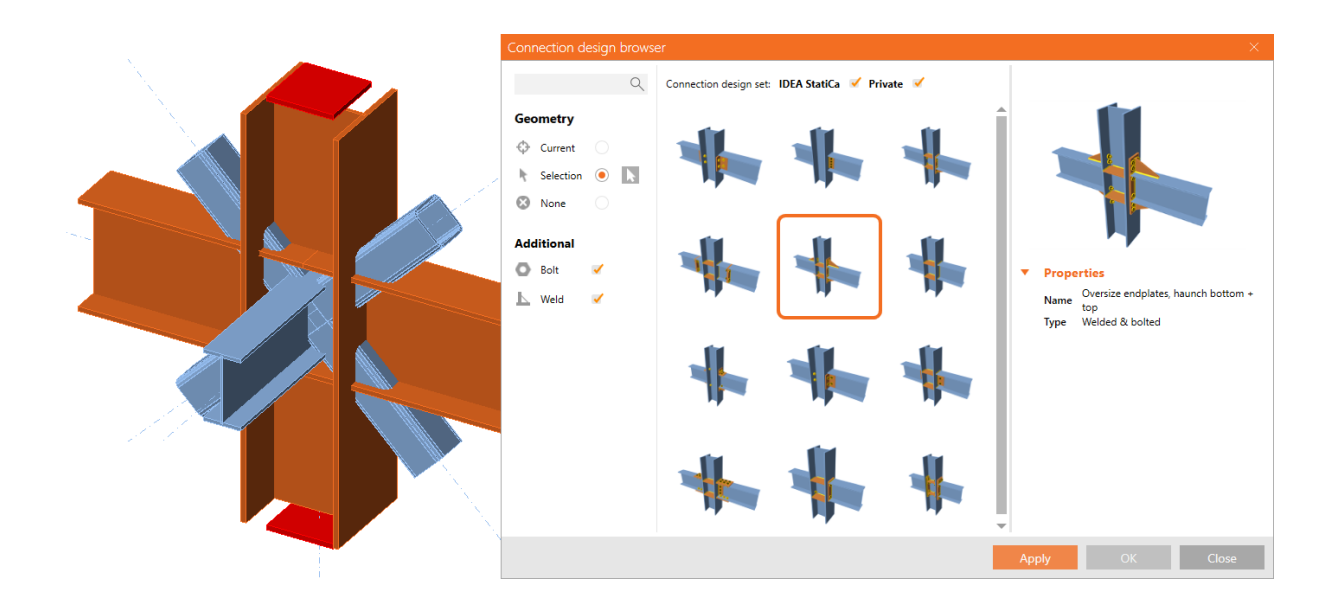

Jakmile najdete vhodný design, aplikuje se přímo na vybranou část přípoje.

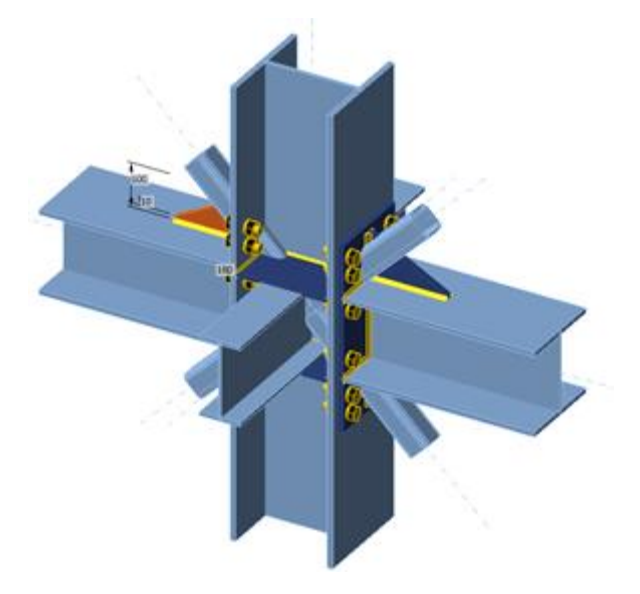

Chcete-li zobrazit úplný obsah knihovny, přepněte položku Geometrie na hodnotu Žádná. Návrhy můžete také filtrovat podle různých kritérií: zapnout/vypnout výchozí knihovnu návrhů IDEA StatiCa nebo vaši vlastní (uživatelem vytvořenou) sadu návrhů.

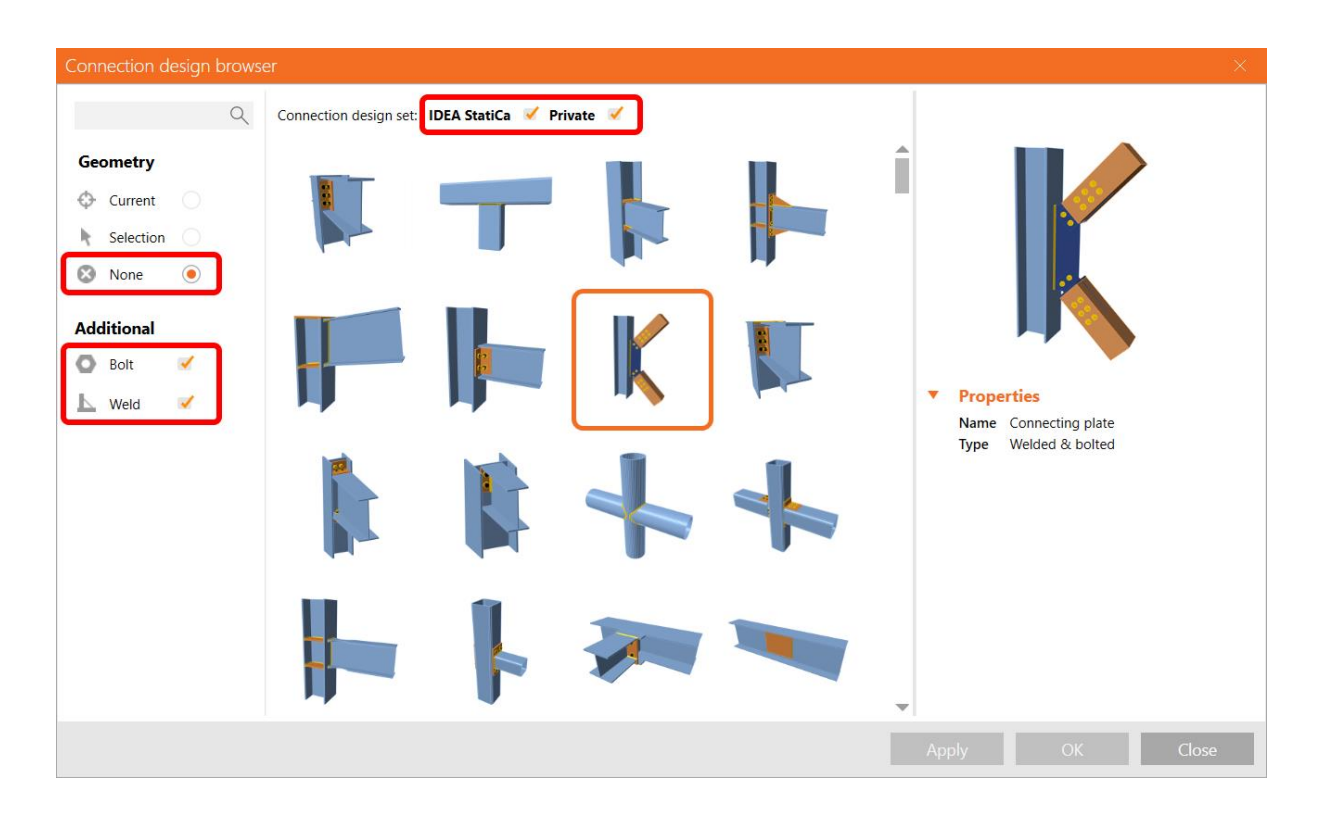

Zároveň můžete do knihovny přidat libovolný vlastní návrh, a to příkazem **Publikovat** v pásu karet. V následujícím dialogu můžete vybrat skupinu návrhů (Connection Design Set – CDS), do které bude návrh uložen. V tuto chvíli bude návrh zařazen do soukromé knihovny uživatele (User Data Set). V budoucích verzích IDEA StatiCa přibydou další (možnost sdílení návrhů atd.).

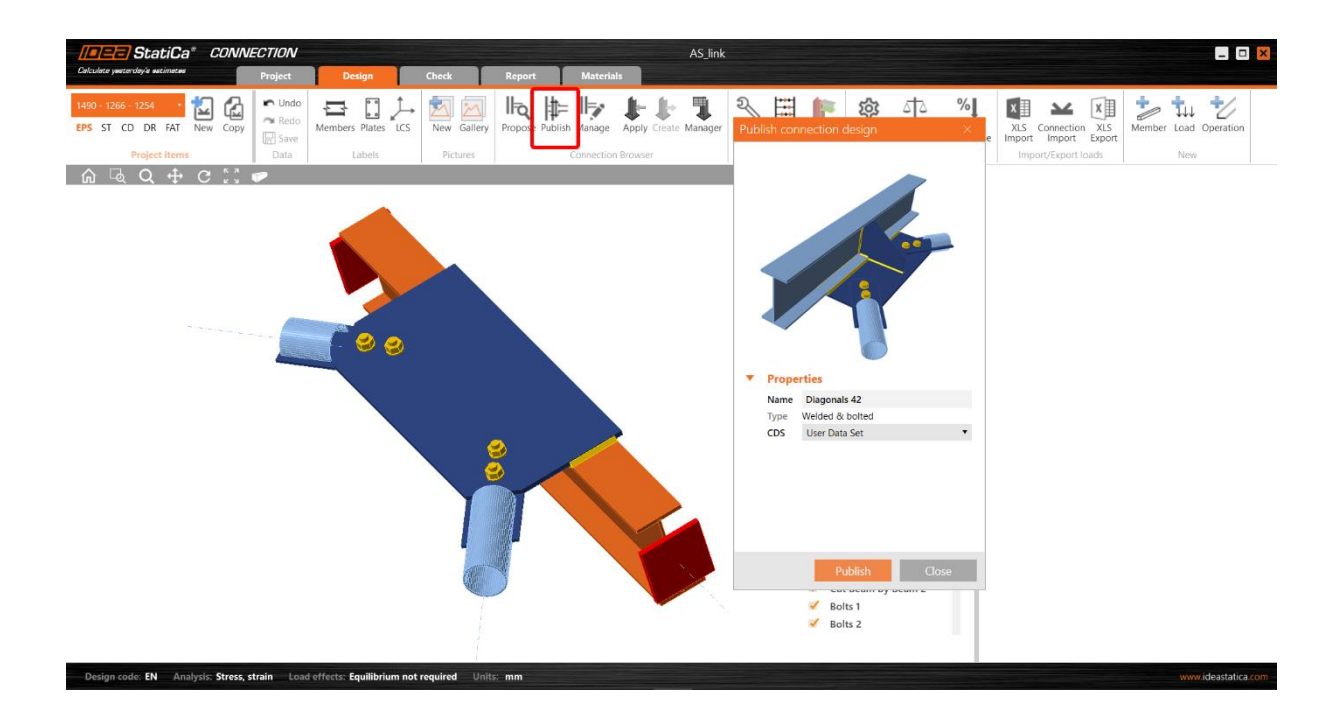

45 A Members  $\frac{C}{2}$ Load effects Connection design set: IDEA StatiCa Private  $Q$ Ge etry H.  $\bigoplus$  Current  $\bullet$ ķ Selection  $\odot$ None **Additional**  $\bullet$  Bolt  $\overline{\mathcal{L}}$  $\mathbb{L}$  Weld  $\overline{\mathcal{L}}$ Properties Name My first Connection design item<br>Type Welded & bolted **OK** Clo

Nově přidaný vlastní návrh bude k dispozici v Connection Browseru (v dialogu Návrh) pro další použití ve vaší práci.

Všechny položky návrhu uživatelských přípojů lze spravovat pomocí příkazu **Správa** na pásu karet: návrhy lze snadno mazat a upravovat (v současné verzi lze upravovat pouze název a verzi, brzy přibydou další možnosti).

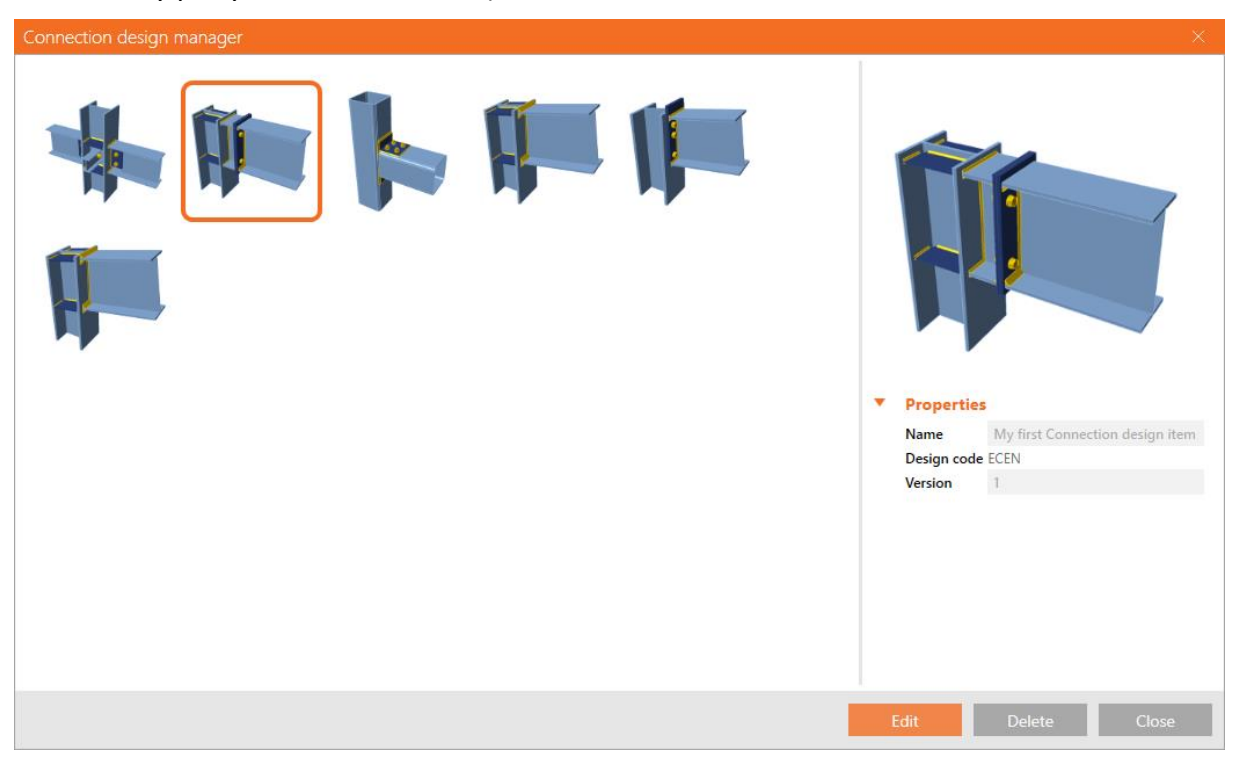

 $\bigcirc$ 

Migrace stávajících šablon – současná funkce pro šablony v IDEA StatiCa Connection bude postupně nahrazena Connection Browserem. Doporučujeme všem uživatelům, aby si své aktuální šablony uložili jako své osobní návrhy v Connection Browseru.

K dispozici v edicích IDEA StatiCa Steel **Expert** a **Enhanced**.

# <span id="page-28-0"></span>**Počet tvarů boulení**

Dosud byl počet vypočtených a zobrazených tvaru boulení nastaven na šest, což v některých případech nestačilo. Při vyšetřování složitých prutů nebo průřezů třídy 4 tato nastavená hodnota komplikovala konstruktérům život.

Nová verze přináší možnost změnit počet vlastních hodnot (tvarů a kritických součinitelů) vyhodnocovaných při lineární analýze (LBA): hodnotu lze změnit v nastavení aplikace v rozsahu 3–30, výchozí nastavení zůstává na hodnotě 6. Počet tvarů boulení lze přizpůsobit v obou aplikacích: IDEA StatiCa Connection i IDEA StatiCa Member.

**Materials** Checl Report Ð Code alculate Code and calculation settings п  $\mathbf x$ setup **Analysis and checks** ٠ **Concrete block Production co** Capacity factors  $\phi$ ٠ **Check settings Model and mesh**  $1.25$ Default length of standard member [h] Default length of member with hollow section [h] 1.25 Division of surface of the biggest circular hollow me 64 Division of arc of rectangular hollow member  $\mathsf 3$ Number of elements on biggest member web or fla 8 Number of elements on biggest web of RHS membr 16 Number of analysis iterations 25  $\overline{\mathbf{3}}$ Divergent iterations count Minimal size of element [mm]  $10$  $50$ Maximal size of element [mm] **Number of buckling modes** 6 Collaps

K dispozici v **Enhanced** edici aplikace IDEA StatiCa Steel.

# <span id="page-28-1"></span>**Evropské oceli podle materiálových norem**

Databáze materiálů IDEA StatiCa (MPRL) byla doplněna o evropské oceli podle materiálových norem. To je užitečné zejména pro inženýry ve Velké Británii, kde národní příloha normy EN 1993-1-1 odkazuje přímo na materiálové listy ocelí, například EN 10025-2.

Seznam zavedených jakostních tříd oceli:

- EN 10025-2
- EN  $10025 3$
- EN 10025-4
- EN 10025-5
- EN 10025-6
- EN 10149-2
- EN 10210-1
- EN 10219-1

Třídy oceli podle EN 1993-1-1, které se liší od materiálových norem, ale jsou přijaty ve většině zemí používajících Eurokód, jsou beze změny. Třídy oceli podle materiálových norem mají svůj kódový název připojený v závorce.

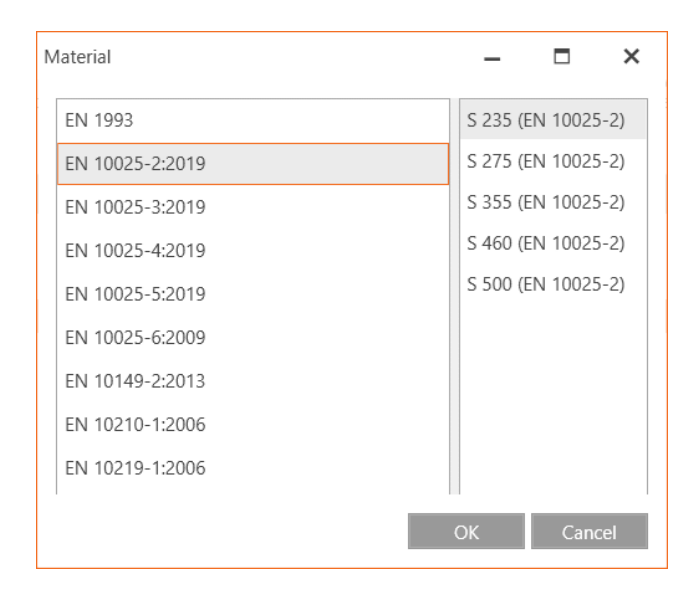

Pevnost materiálu v závislosti na tloušťce se přiřadí pro každý plech zvlášť, i pokud několik plechů patří k jednomu prutu.

Pevnost koutových svarů se přiřadí podle EN 1993-1-8, Cl. 4.5.3.2(6): pevnost v tahu, fu, se volí jako minimum pevnosti v tahu dvou spojených plechů a zvolené třídy oceli při výrobní operaci svaru.

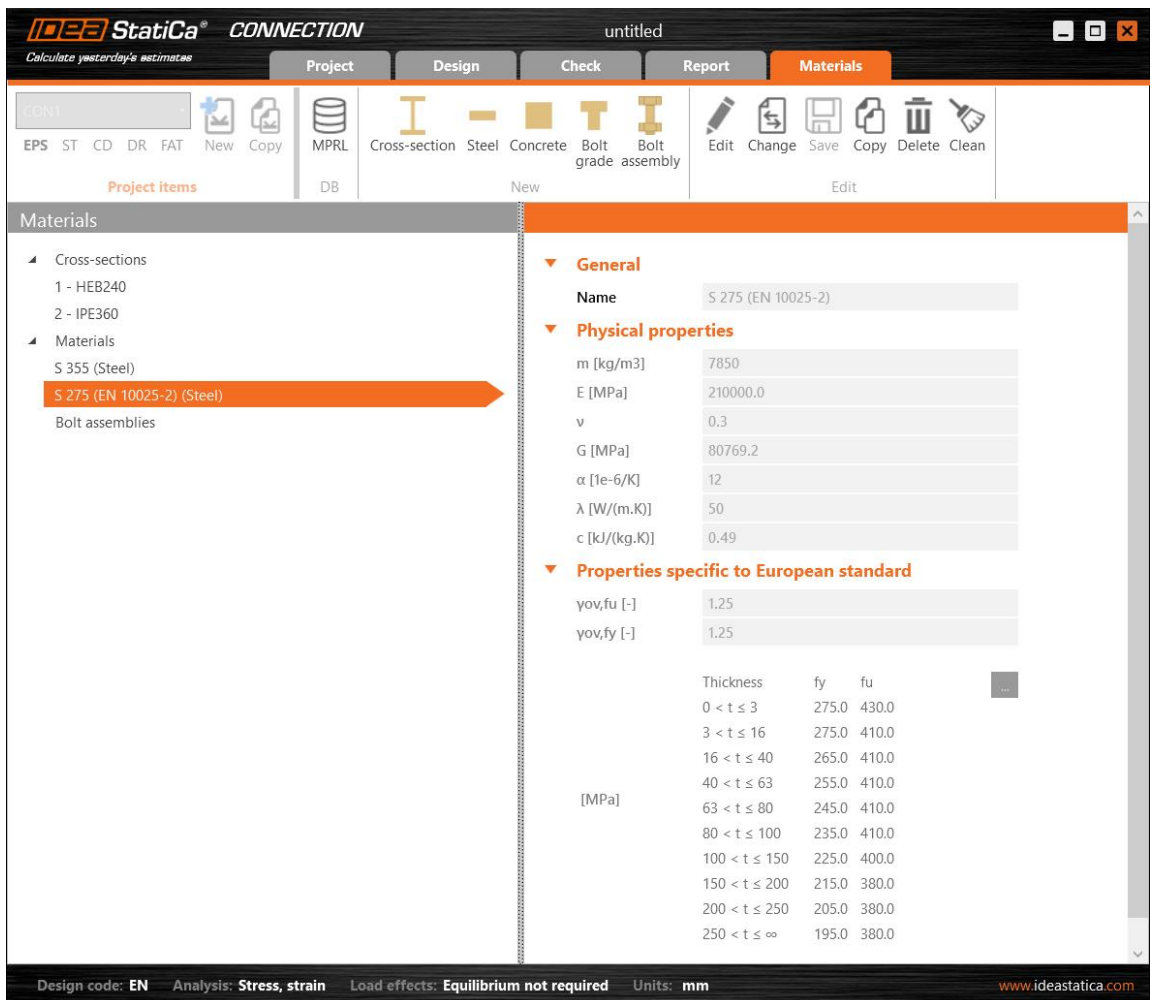

Aktualizováno v edici **Expert** a **Enhanced** IDEA StatiCa Steel.

#### <span id="page-30-0"></span>**3D vizualizace deformací**

Vizualizace skutečných deformací prutů je velmi důležitá. IDEA StatiCa nyní umožňuje zobrazit prostorovou (skutečnou) deformaci navrhovaných ocelových prvků.

Součtový vektor průhybu *U*sum byl přidán k *U*x, *U*y, *U*<sup>z</sup> (průhyby v jednotlivých směrech) ve výsledcích. To dává statikovi rychlý přehled o tom, kde se prut nejvíce deformuje nebo kde selhává. Součet *U*sum je nastaven jako výchozí zobrazení pro ocel.

$$
U_{\rm sum}=\sqrt{U_x^2+U_y^2+U_z^2}
$$

IDEA StatiCa Member pro ocelové pruty je k dispozici v edici **Enhanced** IDEA StatiCa Steel.

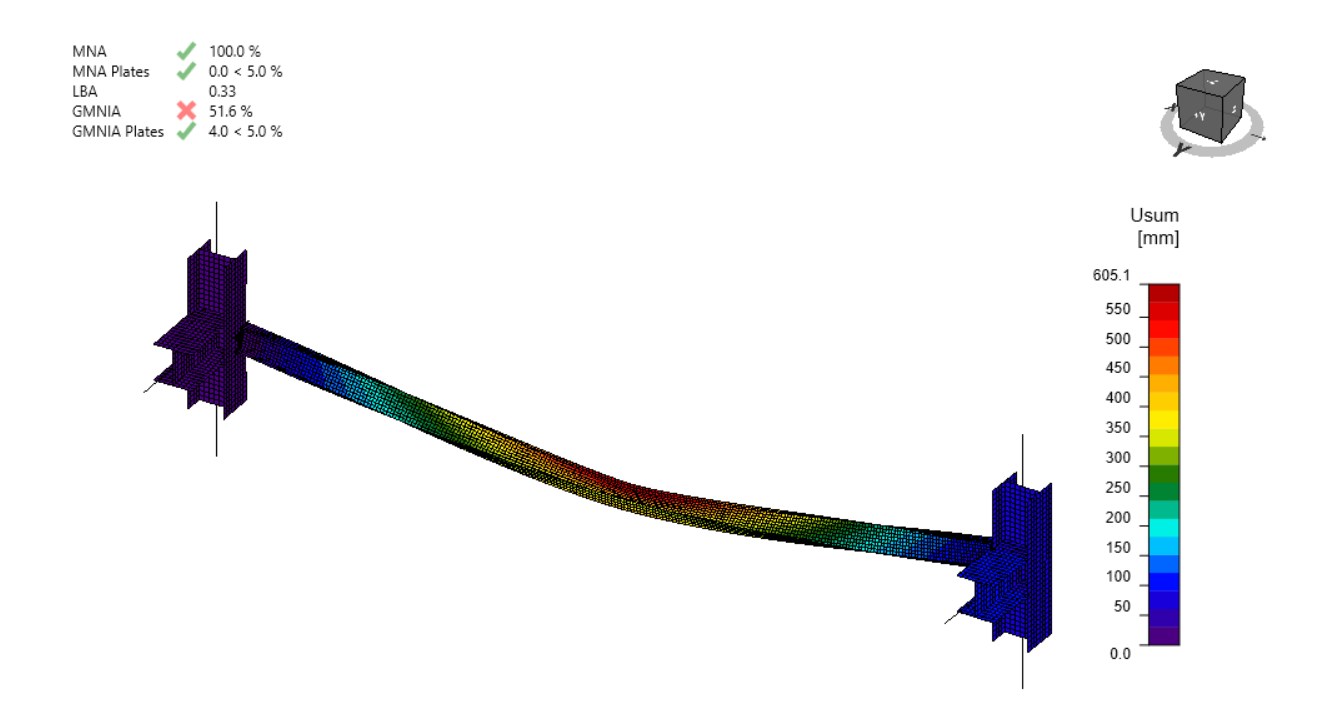

#### <span id="page-31-0"></span>**Použití globálních/lokálních souřadnic v nastavení podpor**

Při definování podpor modelu budete mít nyní možnost vybrat si mezi lokálním souřadnicovým systémem (LCS) a globálním souřadnicovým systémem (GCS). Jako výchozí je nastaven lokální systém.

Cílem bylo odstranit některé potíže s podepřením modelu. Funkce je k dispozici pro ocelové a betonové pruty.

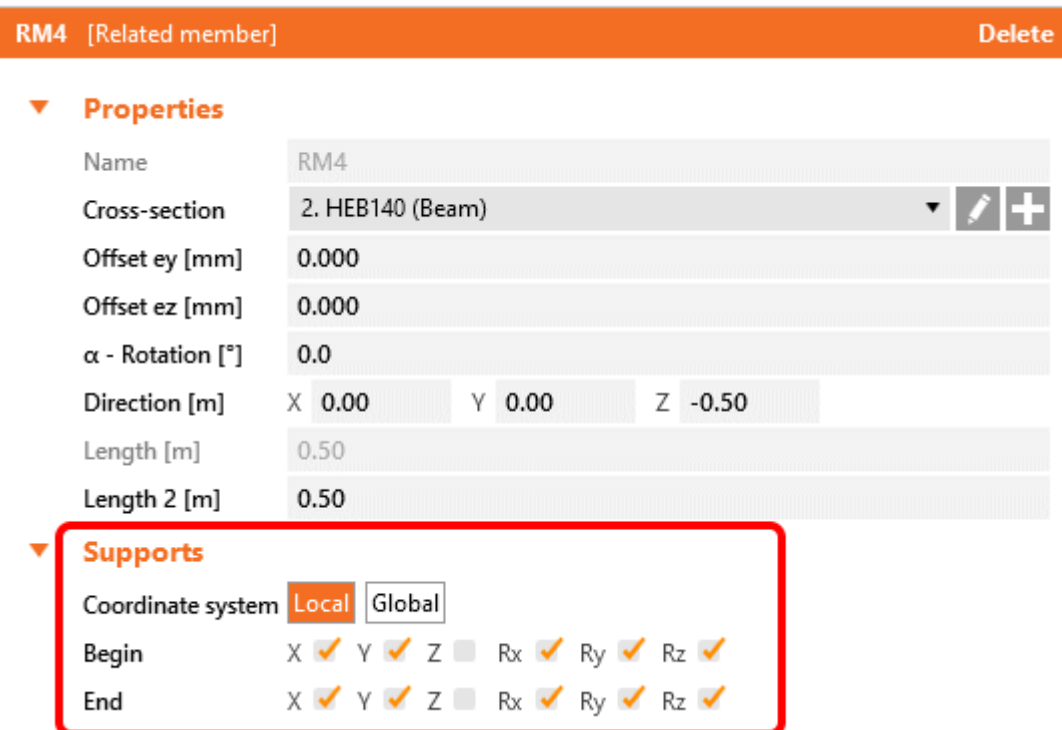

IDEA StatiCa Member pro ocelové pruty je k dispozici v edici **Enhanced** IDEA StatiCa Steel.

# <span id="page-32-0"></span>**Specifika posudků svarů podle Eurokódu (EN) a indické normy (IS)**

Pro dodržení norem a zajištění bezpečnosti návrhu se hodnota pevnosti uvažovaná při posudku svarů nově vypočítává z hodnoty pevnosti základní oceli pro normy EN a IS a samotného materiálu svaru.

Pevnost svaru *f*<sup>u</sup> (EN, IS) se bere jako minimum z:

- *f*<sup>u</sup> připojeného plechu 1
- *f*<sup>u</sup> připojeného plechu 2
- *f*<sup>u</sup> svařovacího materiálu vybraného ve výrobní operaci

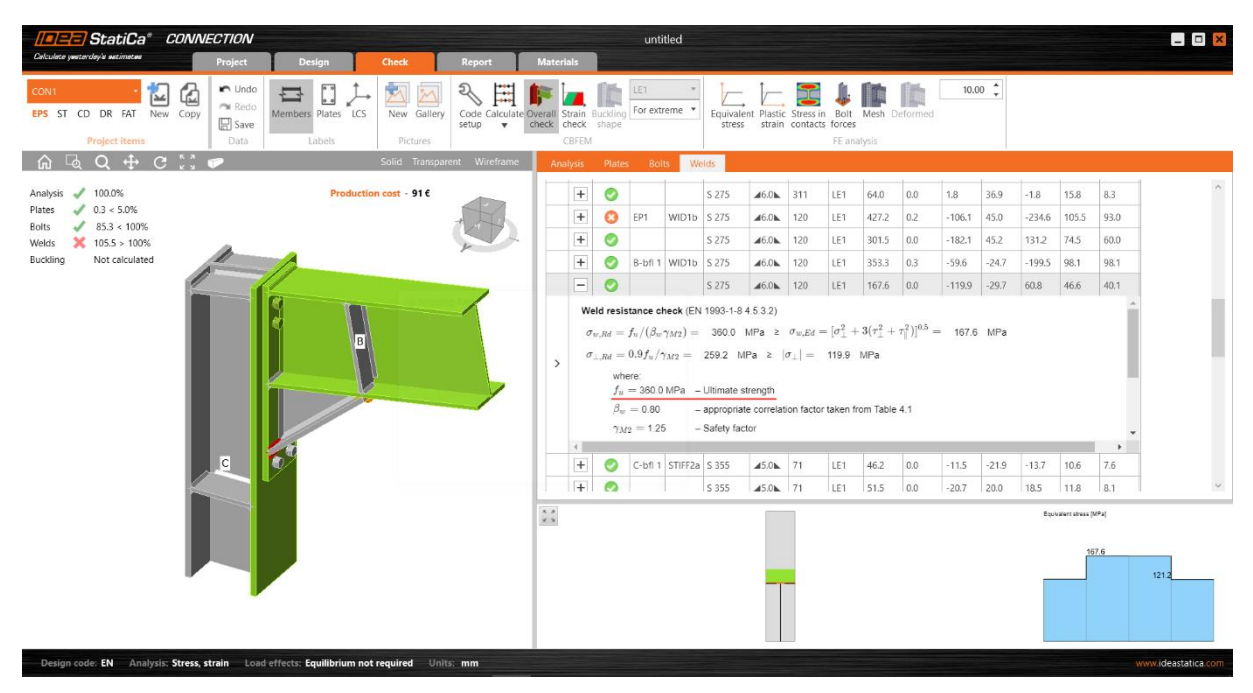

U ostatních norem (AISC, CSA, AS, SP, GB, HKG) se pevnost bere ze svařovací elektrody.

Aktualizováno v edici **Expert** a **Enhanced** IDEA StatiCa Steel.

# <span id="page-32-1"></span>**Možnosti přenosu smyku pro šrouby ve verzi 21.1 a dále**

Od verze 21.1 již nebudeme umožňovat možnost Otlačení pro smykové síly ve šroubech. U starých projektů IDEA StatiCa Connection, kde byl tento přenos nastaven, se změní typ z Otlačení na Otlačení – interakce tah/smyk. Tato úprava může způsobit změnu výsledků. Cílem této změny je lepší srozumitelnost, jednoduchost a menší náchylnost k chybám.

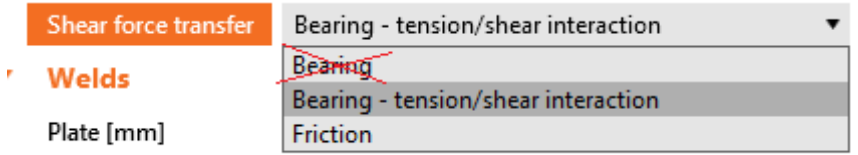

Aktualizováno v edici **Expert** a **Enhanced** IDEA StatiCa Steel.

# <span id="page-33-0"></span>**Licencování**

# <span id="page-33-1"></span>**Zastaralé aplikace od verze 21.1**

Rozhodli jsme se zaměřit naše vývojové kapacity na vybrané aplikace a ukončit podporu několika zastaralých aplikací. Ty nebudou zahrnuty do instalačního souboru verze 21.1. Plná funkčnost všech zastaralých aplikací zůstává obsažena v poslední verzi 21.0 (konkrétně 21.0.4.XXXX).

Aplikace nepodporované od verze 21.1:

- CCS
- Slab
- Corbel
- Frame
- Column
- Steel Beam
- Steel Designer (Idea.exe zůstane pouze pro Midas BIM link)

Aktualizováno v edici IDEA StatiCa Steel **Expert** a **Enhanced**.

# <span id="page-33-2"></span>**Opravené chyby**

Projděte si [seznam opravených chyb](https://www.ideastatica.com/cz/podpora/odstranene-chyby-v-idea-statica-21-1) nahlášených našimi uživateli, které byly odstraněny v této vydávané verzi.